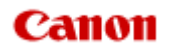

# **MX450 series Online Manual**

Printing Copying

English

# **Printing**

- **[Printing from a Computer](#page-2-0)**
- **[Printing with Application Software that You are Using \(Printer Driver\)](#page-6-0)**
- **[Printing Using the Operation Panel of the Machine](#page-3-0)** 
	- **[Printing Template Forms Such As Lined Paper or Graph Paper](#page-67-0)**
- **[Printing from a Bluetooth Compliant Device](#page-70-0)** 
	- **[Printing from Mobile Phone via Bluetooth Communication](#page-71-0)**
- [About Bluetooth Communication](#page-4-0)
	- **[Handling Precautions](#page-74-0)**
	- **[Preparation to Use the Bluetooth Unit](#page-76-0)**
	- **[Printing Data via Bluetooth Communication](#page-80-0)**
	- **[Basic Procedure for Printing via Bluetooth Communication](#page-86-0)**
	- **[Bluetooth Settings](#page-90-0)**
	- [Specifications](#page-95-0)

# <span id="page-2-0"></span>**Printing from a Computer**

[Printing with Application Software that You are Using \(Printer Driver\)](#page-6-0)

# <span id="page-3-0"></span>**Printing Using the Operation Panel of the Machine**

[Printing Template Forms Such As Lined Paper or Graph Paper](#page-67-0)

# <span id="page-4-0"></span>**About Bluetooth Communication**

- **[Handling Precautions](#page-74-0)**
- **[Preparation to Use the Bluetooth Unit](#page-76-0)**
- **[Printing Data via Bluetooth Communication](#page-80-0)**
- **[Basic Procedure for Printing via Bluetooth Communication](#page-86-0)**
- **[Bluetooth Settings](#page-90-0)**
- **[Specifications](#page-95-0)**

# **Copying**

- [Making Copies](#page-97-0) **Basic**
- [Setting Items](#page-99-0)
- **[Reducing or Enlarging a Copy](#page-101-0)**
- [About Special copy Menu](#page-102-0)
- [Copying Two Pages to Fit onto a Single Page](#page-103-0)
- [Copying Four Pages to Fit onto a Single Page](#page-105-0)
- [Copying Thick Originals Such as Books](#page-107-0)
- **[Copying without Borders](#page-108-0)**
- **[Collated Copying](#page-110-0)**

# <span id="page-6-0"></span>**Printing with Application Software that You are Using (Printer Driver)**

- **[Printing with Easy Setup](#page-7-0) Basic**
- [Various Printing Methods](#page-12-0)
- [Changing the Print Quality and Correcting Image Data](#page-25-0)
- [Overview of the Printer Driver](#page-42-0)
- [Updating the Printer Driver](#page-61-0)

# <span id="page-7-0"></span>**Printing with Easy Setup**

The simple setup procedure for carrying out appropriate printing on this machine is as follows:

- **1.** Check that the machine is turned on
	- Confirming that the Power Is On
- **2.** Load paper on the machine
	- **Loading Paper**
- **3.** Select the printer

Select your model from the **Printer** list in the Print Dialog. **<sup>■</sup>[Print Dialog](#page-46-0)** 

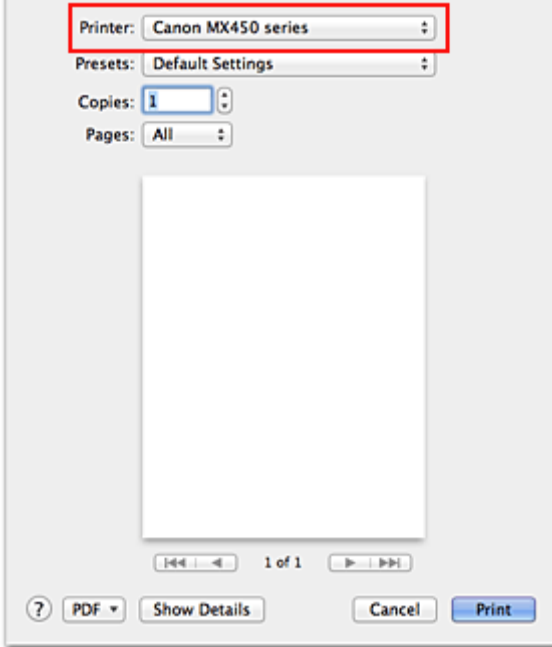

### **Note**

Click **Show Details** (**v**) (the disclosure triangle)) to switch the Setup window to the detailed display.

### **4.** Select the paper size

For **Paper Size**, select the paper size to be used. If necessary, set the number of copies, the pages to be printed, and the orientation.

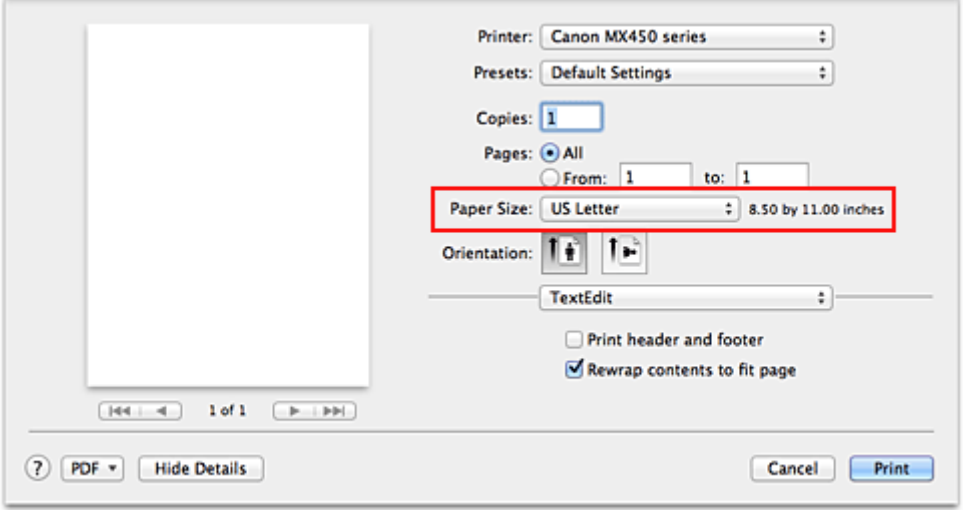

**5.** Select **Quality & Media** from the pop-up menu

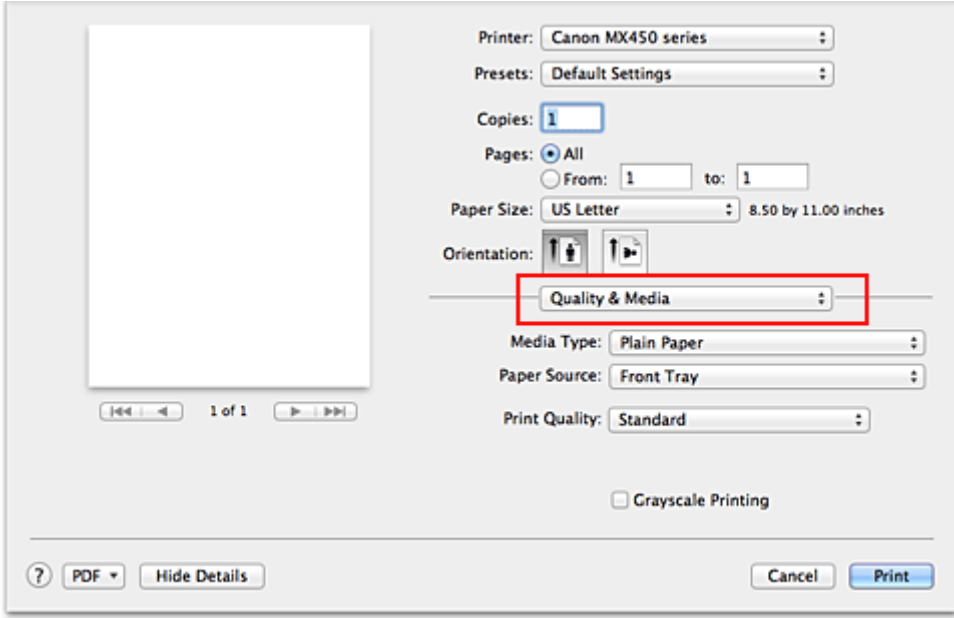

**6.** Select the media type

For **Media Type**, select the same paper type loaded in the machine.

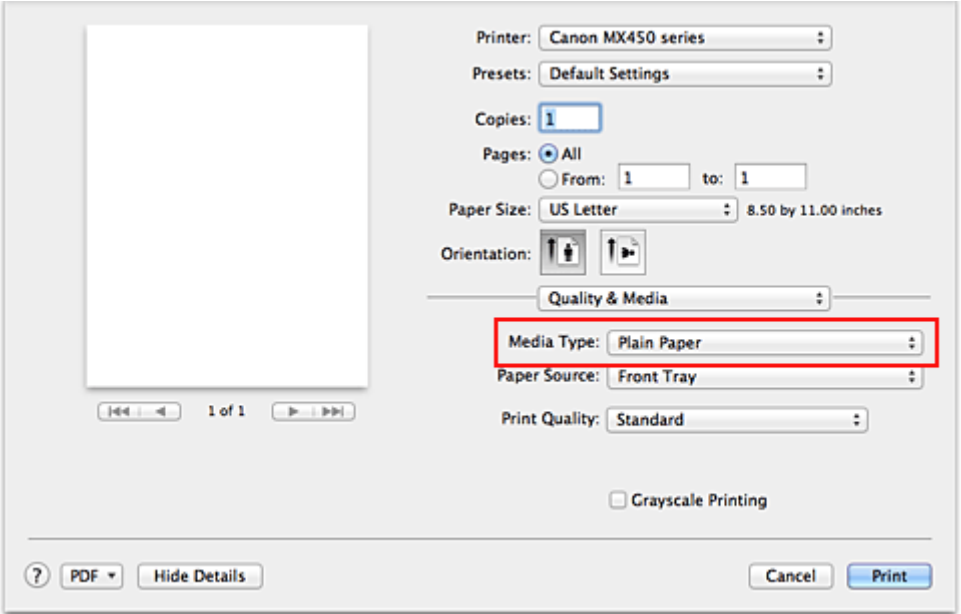

## **7.** Select the print quality

For **Print Quality**, select **High**, **Standard**, or **Fast** according to your purpose.

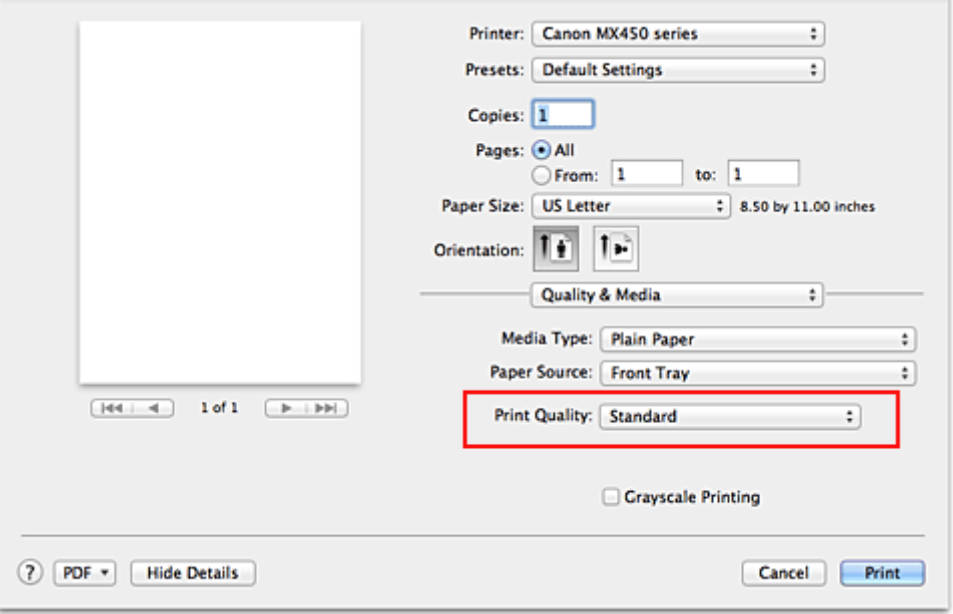

### **Important**

■ The print quality settings that can be selected may differ depending on a printing profile.

### **8.** Complete the setup

Click **Print**.

When you execute print, the document will be printed in accordance with the type and size of the media.

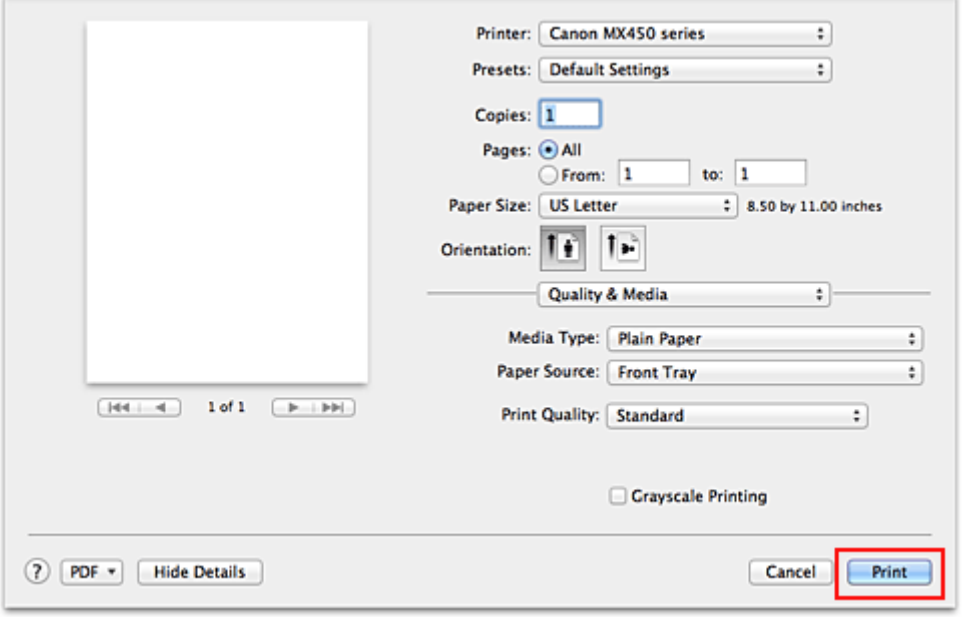

# **Important**

 In the **Presets** section, click **Save Current Settings as Preset...** (**Save As...**) to register the specified settings. Registering a Changed Printing Profile

# **Setting the Media Type with the Printer Driver**

When you use this machine, selecting a media type that matches the print purpose will help you achieve the best print results.

You can use the following media types on this machine.

### **Commercially available papers**

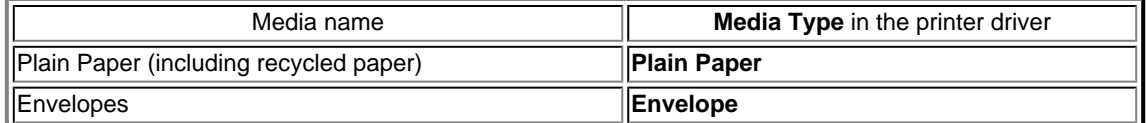

# **Canon genuine papers (Photo Printing)**

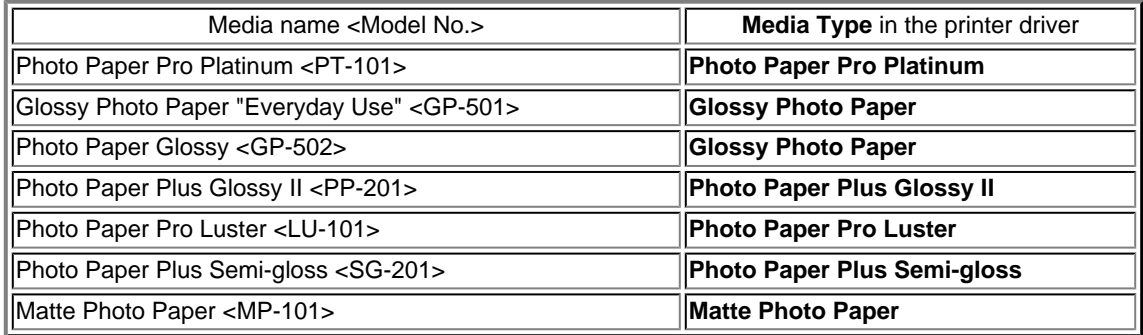

### **Canon genuine papers (Business Letter Printing)**

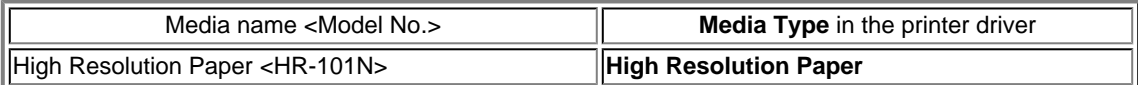

### **Canon genuine papers (Original Products)**

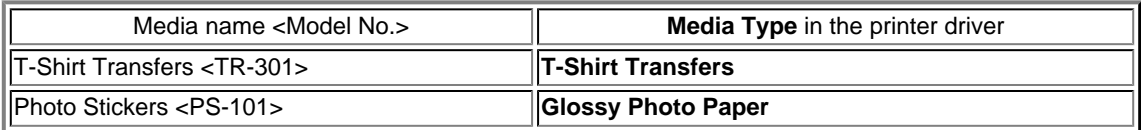

# <span id="page-12-0"></span>**Various Printing Methods**

- **[Setting the Number of Copies and Printing Order](#page-13-0)**
- **[Setting the Stapling Margin](#page-15-0)**
- [Execute Borderless Printing](#page-16-0)
- **[Scaling the Printing to Fit the Paper Size](#page-18-0)**
- **[Scaled Printing](#page-19-0)**
- **[Page Layout Printing](#page-20-0)**
- **[Printing on Postcards](#page-22-0)**
- **C** [Displaying the Print Results before Printing](#page-23-0)
- **[Setting Paper Dimensions \(Custom Size\)](#page-24-0)**

# <span id="page-13-0"></span>**Setting the Number of Copies and Printing Order**

**Collate pages** + **Reverse Collate pages** + **Normal Reverse**

The procedure for specifying the number of copies and printing order is as follows:

### **1.** Specify the number of copies to be printed

Specify the number of copies to print from the **Copies** in the [Print Dialog](#page-46-0).

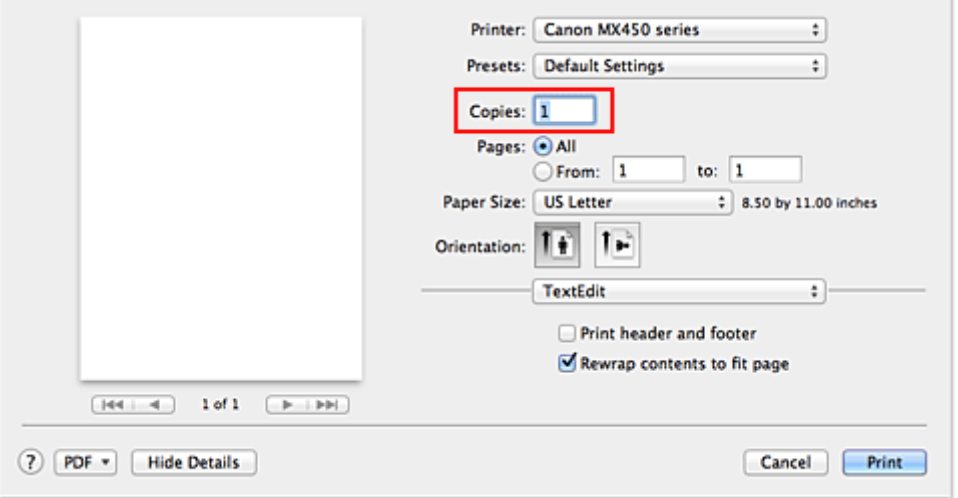

### **2.** Select **Paper Handling** from the pop-up menu

**3.** Check the **Collate pages** check box when you are specifying multiple copies in the **Copies** box

Check the **Collate pages** check box to print all the pages of a single copy together. Uncheck this check box to print all pages with the same page number together.

#### **4.** Specify the print order

Check **Page Order**.

When you select **Automatic** or **Reverse**, printing starts from the last page. When you select **Normal**, printing starts from the first page.

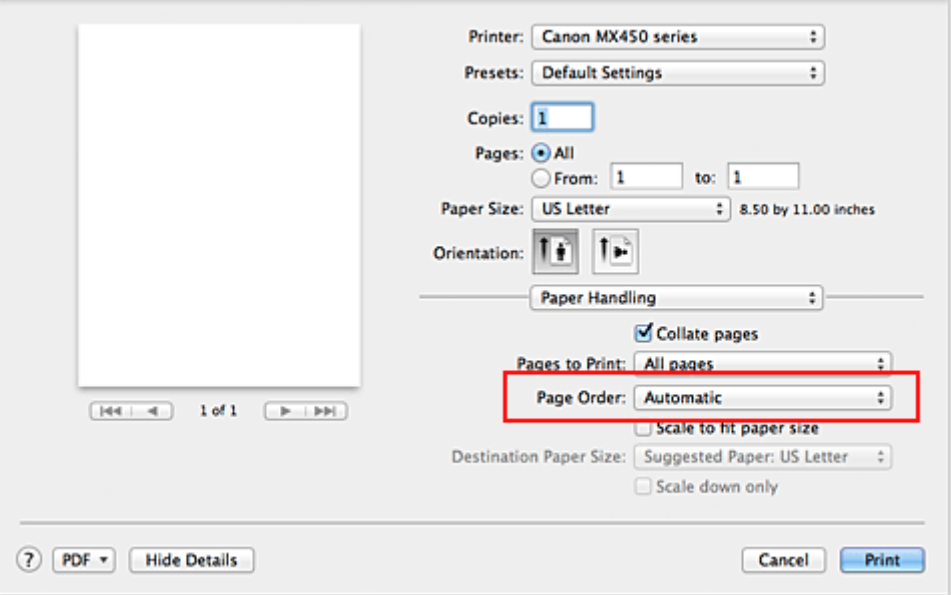

### **5.** Complete the setup

#### Click **Print**.

When you execute print, the specified number of copies will be printed with the specified printing order.

### **Important**

When the application software that you used to create the document has the same function, specify the settings on the printer driver. However, if the print results are not acceptable, specify the function settings on the application software. When you specify the number of copies and the printing order with both the application software and this printer driver, the number of copies may be multiplied numbers of the two settings or the specified printing order may not be enabled.

# <span id="page-15-0"></span>**Setting the Stapling Margin**

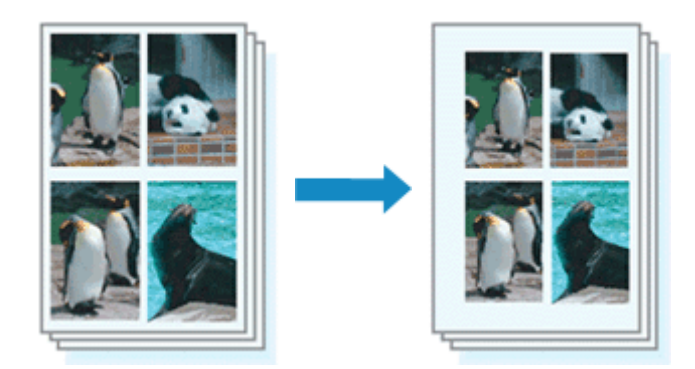

The procedure for setting the staple side and the margin width is as follows:

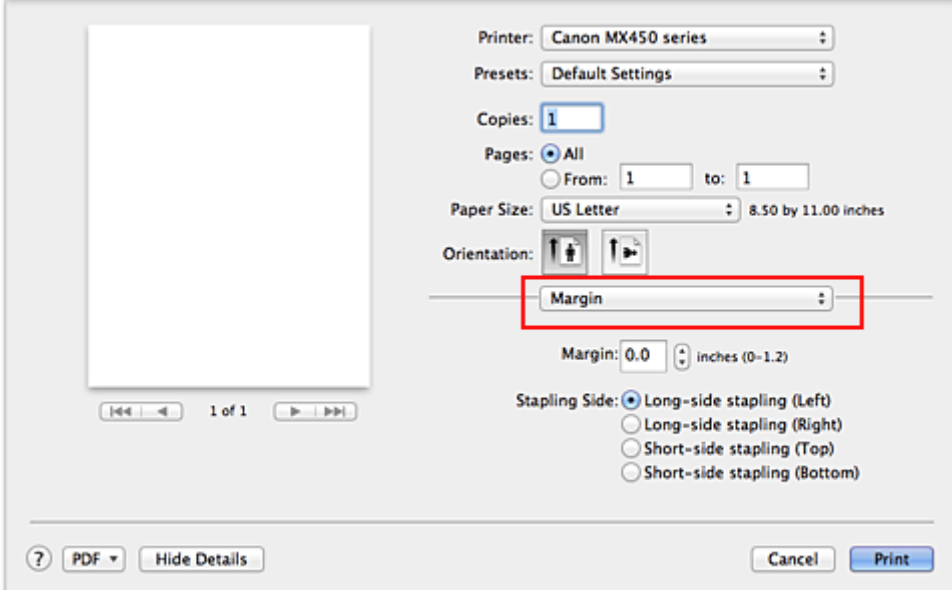

### **1.** Select **Margin** from the pop-up menu on the [Print Dialog](#page-46-0)

### **2.** Set the staple side and the margin width

Select a stapling position from the **Stapling Side** list, and if necessary, set the **Margin** width.

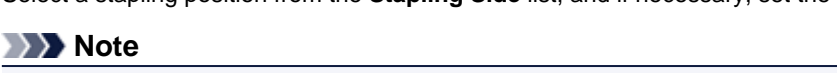

The printer automatically reduces the print area depending on the staple position margin.

#### **3.** Complete the setup

Click **Print**.

When you execute print, the data is printed with the specified staple side and margin width.

### **Important**

 When borderless printing is enabled, **Stapling Side** and **Margin** appear grayed out and are unavailable.

# <span id="page-16-0"></span>**Execute Borderless Printing**

The borderless printing function allows you to print data without any margin by enlarging the data so that it extends slightly off the paper. In standard printing, margins are created around the document area. However, in borderless printing function, these margins are not created. When you want to print data such as a photo without providing any margin around it, set borderless printing.

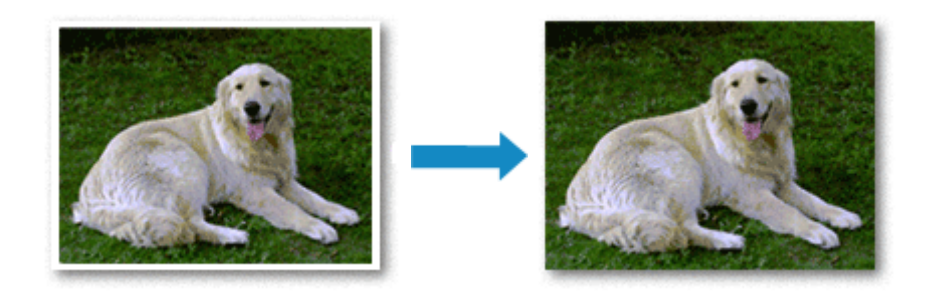

The procedure for performing borderless printing is as follows:

### **Setting Borderless Printing**

**1.** Select the size of the paper for borderless printing Select "XXX (borderless)" from the **Paper Size** in the [Print Dialog](#page-46-0).

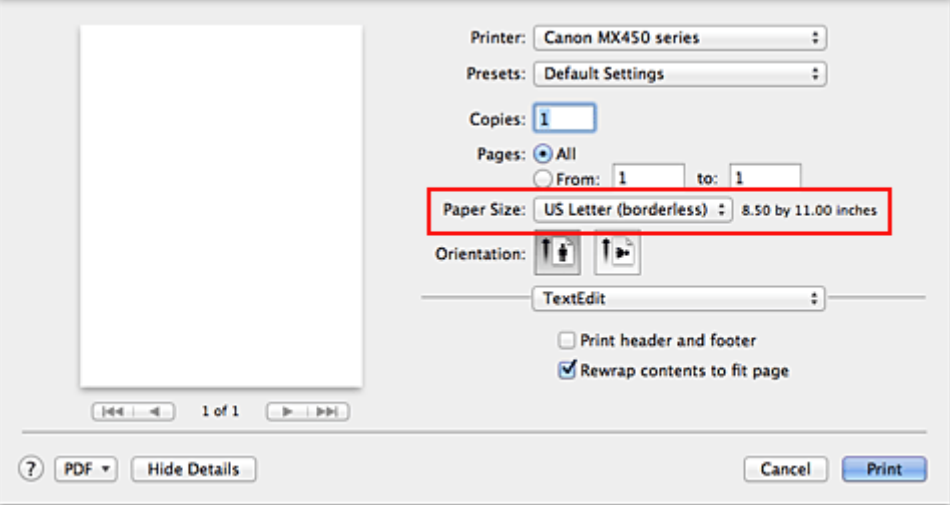

- **2.** Select **Borderless Printing** from the pop-up menu
- **3.** Adjust the amount of extension from the paper

If necessary, adjust the amount of extension using the **Amount of Extension** slider. Moving the slider to the right increases the amount extending off the paper, and moving the slider to the left decreases the amount.

It is recommended to set the slider at the second position from the right for most cases.

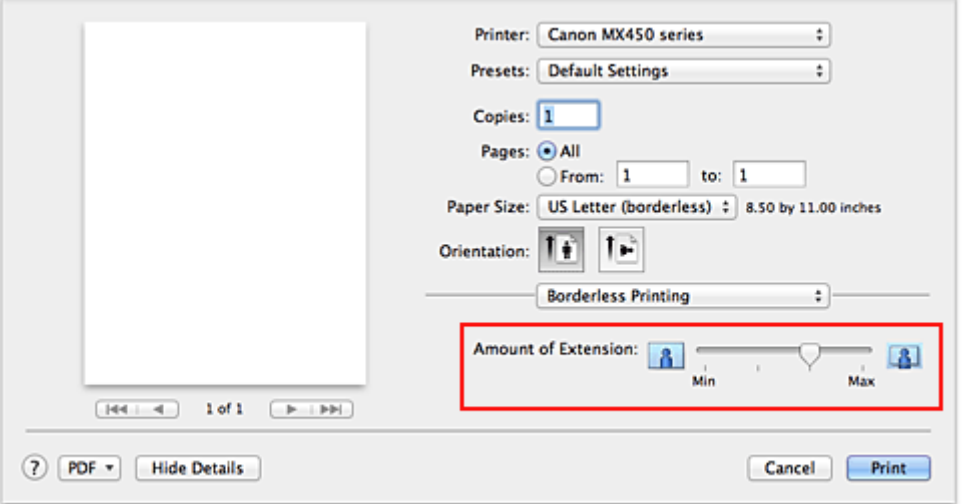

### **Important**

 When the **Amount of Extension** slider is set to the rightmost position, the back side of the paper may become smudged.

#### **4.** Complete the setup

Click **Print**.

When you execute print, the data is printed without any margins on the paper.

### **Important**

Borderless printing only supports specific paper sizes. Make sure to select a paper size with the wording "(borderless)" from the **Paper Size**.

- When borderless printing is enabled, **Envelope**, **High Resolution Paper**, and **T-Shirt Transfers** appear grayed out and are unavailable in **Media Type** list of **Quality & Media** of the pop-up menu in the Print dialog.
- Print quality may deteriorate or the sheet may be stained at the top and bottom depending on the type of paper used.
- When the ratio of the height to the width differs from the image data, a portion of the image may not be printed depending on the size of the media used.
- In this case, crop the image data with an application software according to the paper size.

When scaled printing or page layout printing is enabled, you cannot perform borderless printing.

### **Note**

 When **Plain Paper** is selected from the **Media Type** menu of the **Quality & Media**, borderless printing is not recommended.

#### **Expanding the Range of the Document to Print**

Setting a large amount of extension allows you to perform borderless printing with no problems. However, the portion of the document extending off the paper range will not be printed and for this reason, the subjects around the perimeter of a photo may not be printed.

Try borderless printing once. When you are not satisfied with the result of borderless printing, reduce the amount of extension. The extension amount decreases as the **Amount of Extension** slider is moved to the left.

#### **Important**

When the amount of extension is decreased, an unexpected margin may be produced on the print, depending on the size of the paper.

#### **Note**

 When the **Amount of Extension** slider is set to the leftmost position, image data will be printed in the full size. If you set this when printing the address side of a postcard, the postal code of the sender is printed in the correct position.

# <span id="page-18-0"></span>**Scaling the Printing to Fit the Paper Size**

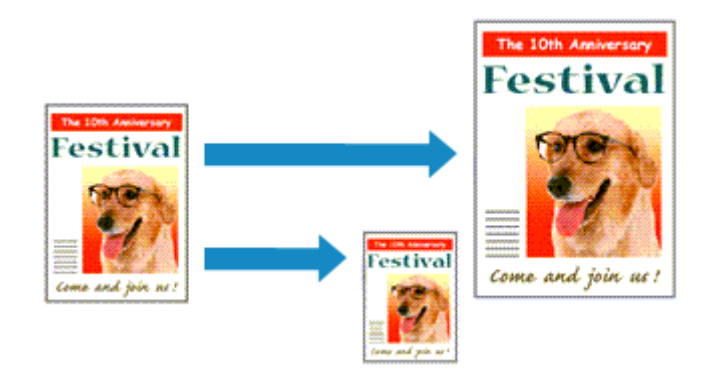

The procedure for printing a document that is automatically enlarged or reduced to fit the page size to be used is as follows:

**1.** Check the paper size

Check that the **Paper Size** in the [Print Dialog](#page-46-0) is the same as the paper size that you set in the application software.

**2.** Select **Paper Handling** from the pop-up menu

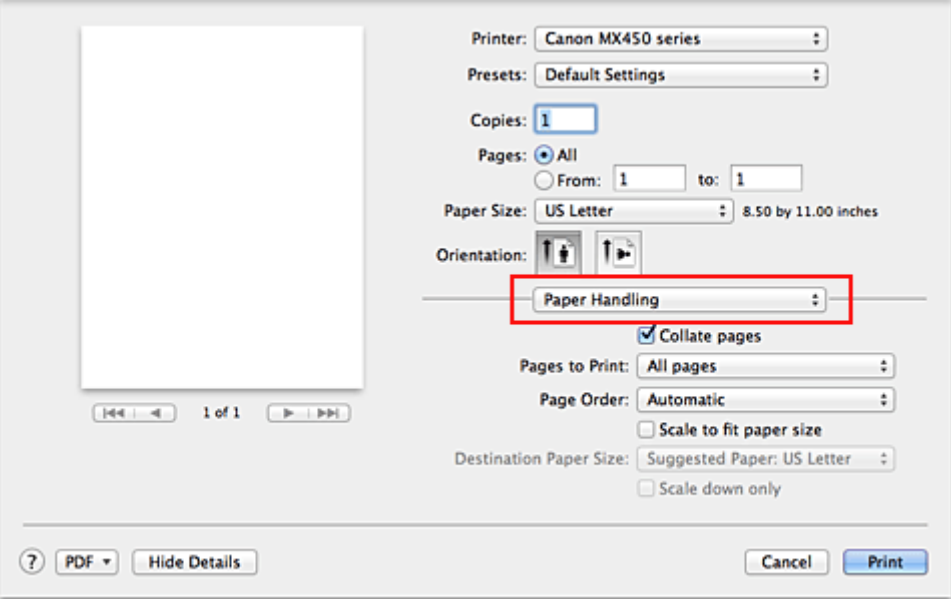

#### **3.** Set the print paper size

Check the **Scale to fit paper size** check box. Then from the **Destination Paper Size** pop-up menu, select the paper size that is actually loaded in the machine.

#### **4.** If necessary, check the **Scale down only** check box

When you check this check box, the document will be reduced to fit to the paper size when the document size is larger than the page size. The document will be printed in the original size when the document size is smaller than the page size.

#### **5.** Complete the setup

Click **Print**. When you execute print, the document will be enlarged or reduced to fit to the page size.

# <span id="page-19-0"></span>**Scaled Printing**

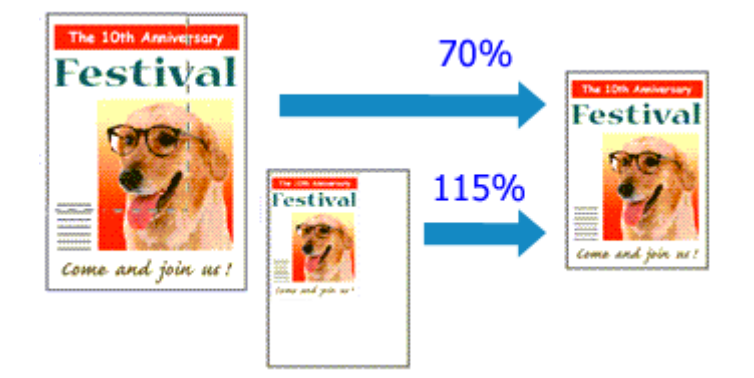

The procedure for printing a document with pages enlarged or reduced is as follows:

#### **1.** Select the printer

In the [Page Setup Dialog,](#page-45-0) select your model name from the **Format For** list.

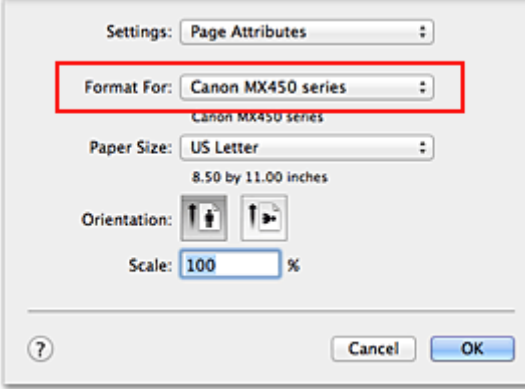

#### **2.** Set scaled printing

Specify the scaling factor in the **Scale** box, and click **OK**.

#### **Note**

■ If you are using Mac OS X v10.7, you can set the **Scale** rate to a value in the range from 1 to 999%.

If you are using Mac OS X v10.6, set a value in the range from 1 to 10000%. If you enter any other value, an error message will be displayed.

### **3.** Complete the setup

#### On the [Print Dialog,](#page-46-0) click **Print**.

When you execute print, the document will be printed with the specified scale.

#### **Important**

When the application software which you used to create the original has the scaled printing function, configure the settings on your application software. You do not need to configure the same setting in the Page Setup dialog.

# <span id="page-20-0"></span>**Page Layout Printing**

The page layout printing function allows you to print more than one page image on a single sheet of paper.

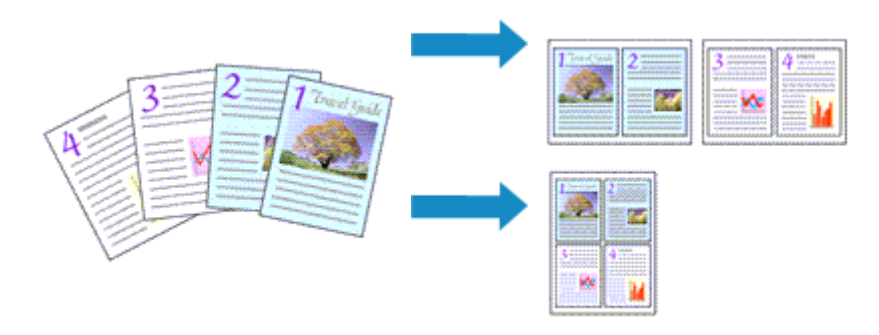

The procedure for performing page layout printing is as follows:

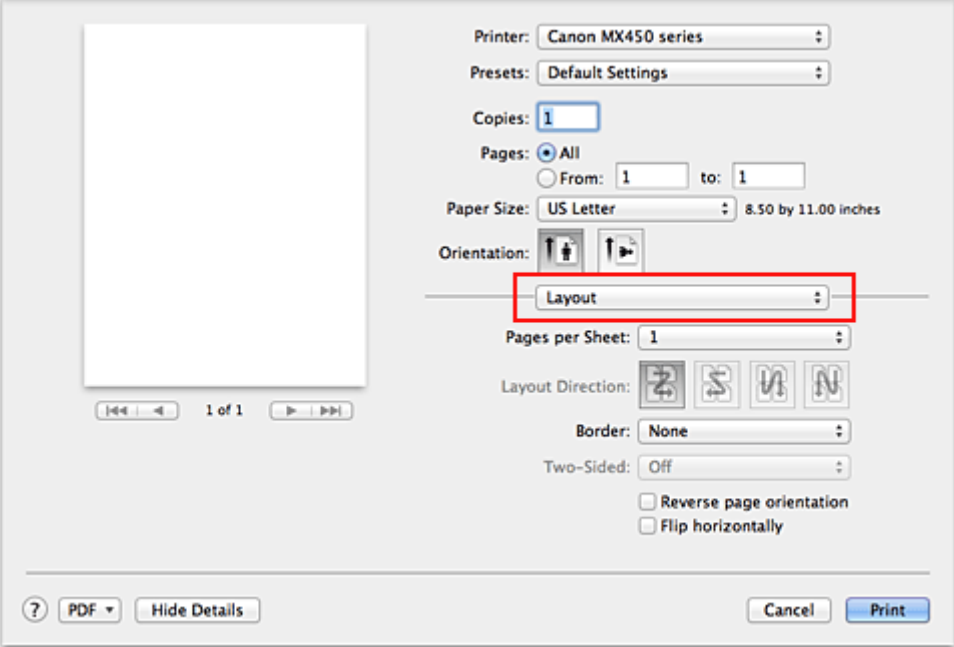

**1.** Select **Layout** from the pop-up menu in the [Print Dialog](#page-46-0)

**2.** Set the number of original you print on one page

In **Pages per Sheet**, specify the number of page you print on one page.

**3.** If necessary, set the following items

### **Layout Direction**

To change the page placement order, select an icon from the list.

#### **Border**

To print a page border around each document page, select a type of page border.

### **Reverse page orientation**

Select this check box to change the paper orientation.

### **Flip horizontally**

Select this check box to reverse left and right of the document.

**4.** Complete the setup

#### Click **Print**.

When you execute print, the specified number of pages will be arranged on each sheet of paper in the specified order.

# <span id="page-22-0"></span>**Printing on Postcards**

For details about loading postcards into this machine, see "Loading Paper." This section describes the procedure for postcard printing.

**1.** Select paper size in the [Print Dialog](#page-46-0)

Select **Postcard** or **Postcard Double** from the **Paper Size** menu.

#### **Important**

- Return postcards can be used only when you print them from the computer.
- When printing a return postcard, always set the paper size to **Postcard Double** from your application software or the printer driver.
- Do not fold the return postcard. If a crease is formed, the machine will not be able to feed the postcard properly, and this condition will cause line shifts or a paper jam.
- With return postcards, borderless printing cannot be used.

### **2.** Select **Quality & Media** from the pop-up menu

#### **3.** Select the media type

For **Media Type**, select the same paper type loaded in the machine.

#### **Important**

- This machine cannot print on postcards that have photos or stickers attached.
- When printing on each side of a postcard separately, you will get cleaner printing if you print the message side first and then print the address side.

### **4.** Complete the setup

#### Click **Print**.

When you execute printing, the data will be printed onto the postcard.

# <span id="page-23-0"></span>**Displaying the Print Results before Printing**

If you are using Mac OS X v10.6, you can display and check the print result before printing.

To display the print result before printing, click **Preview** on the [Print Dialog](#page-46-0).

### **Note**

When you click  $\blacktriangleright$  (the disclosure triangle) in the Print dialog and switch to the detailed display, **Preview** is not displayed.

For detailed display, a preview is displayed on the left side of the Print dialog.

# <span id="page-24-0"></span>**Setting Paper Dimensions (Custom Size)**

You can specify the height and width of paper when its size cannot be selected from the **Paper Size** menu. Such a paper size is called "custom size."

The procedure for specifying a custom size is as follows:

**1.** Creating a new custom paper size

In the [Print Dialog](#page-46-0), select **Manage Custom Sizes...** from **Paper Size**. In the **Custom Paper Sizes** dialog, click **+**.

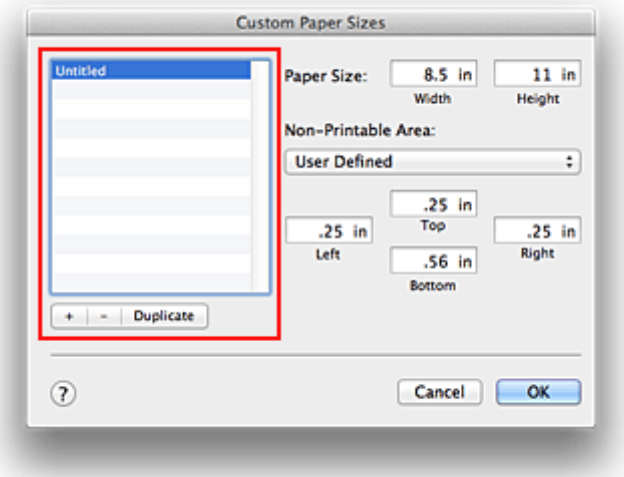

**Untitled** will be added to the list.

**2.** Setting details about the custom paper size

Double-click **Untitled**, enter the name of the paper size you want to register, and specify the **Width** and **Height** of the paper for **Paper Size**. Select **User Defined** or your model for **Non-Printable Area**, and enter the margins.

**3.** Registering the custom paper size

Click **OK**. The custom size is registered.

#### **Important**

If the application software that created the document has a function for specifying height and width values, use the application software to set the values. If the application software does not have such a function or if the document does not print correctly, perform the above procedure from the printer driver to set the values.

### **Note**

 $\blacksquare$  To duplicate the registered paper size, select the paper size that you want to duplicate from the **Custom Paper Sizes** list, and click **Duplicate**.

 To delete a registered paper size, select the paper size that you want to delete from the **Custom Paper Sizes** list, and click **-**.

# <span id="page-25-0"></span>**Changing the Print Quality and Correcting Image Data**

- [Setting the Print Quality Level \(Custom\)](#page-26-0)
- **[Printing a Color Document in Monochrome](#page-27-0)**
- **[Specifying Color Correction](#page-28-0)**
- [Optimal Photo Printing of Image Data](#page-29-0)
- [Adjusting Colors with the Printer Driver](#page-30-0)
- **[Printing with ICC Profiles \(Specifying an ICC Profile from the Application Software\)](#page-31-0)**
- **[Printing with ICC Profiles \(Specifying an ICC Profile from the Printer Driver\)](#page-33-0)**
- [Adjusting Color Balance](#page-34-0)
- [Adjusting Brightness](#page-36-0)
- **[Adjusting Intensity](#page-38-0)**
- [Adjusting Contrast](#page-40-0)

# <span id="page-26-0"></span>**Setting the Print Quality Level (Custom)**

The print quality level can be set in the **Custom**.

The procedure for setting the print quality level is as follows:

### **1.** Select **Quality & Media** from the pop-up menu on the [Print Dialog](#page-46-0)

#### **2.** Select the print quality

Select **Custom** for **Print Quality**.

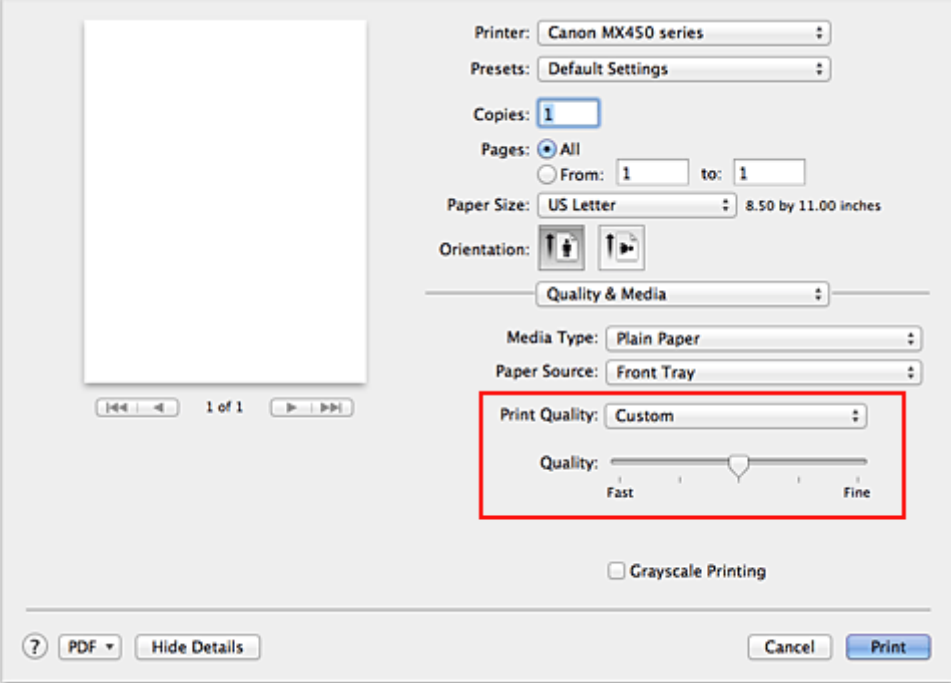

#### **3.** Setting the print quality level

Move the **Quality** slider to select the print quality level.

#### **4.** Complete the setup

Click **Print**.

When you execute print, the image data is printed with the selected print quality level.

#### **Important**

Certain print quality levels cannot be selected depending on the settings of **Media Type**.

- **[Specifying Color Correction](#page-28-0)**
- [Adjusting Color Balance](#page-34-0)
- [Adjusting Brightness](#page-36-0)
- **[Adjusting Intensity](#page-38-0)**
- [Adjusting Contrast](#page-40-0)

# <span id="page-27-0"></span>**Printing a Color Document in Monochrome**

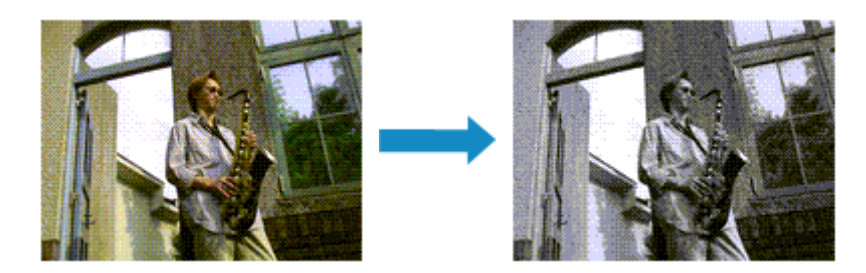

The procedure for printing a color document in monochrome is as follows:

- **1.** Select **Quality & Media** from the pop-up menu on the [Print Dialog](#page-46-0)
- **2.** Set grayscale printing

Check the **Grayscale Printing** check box.

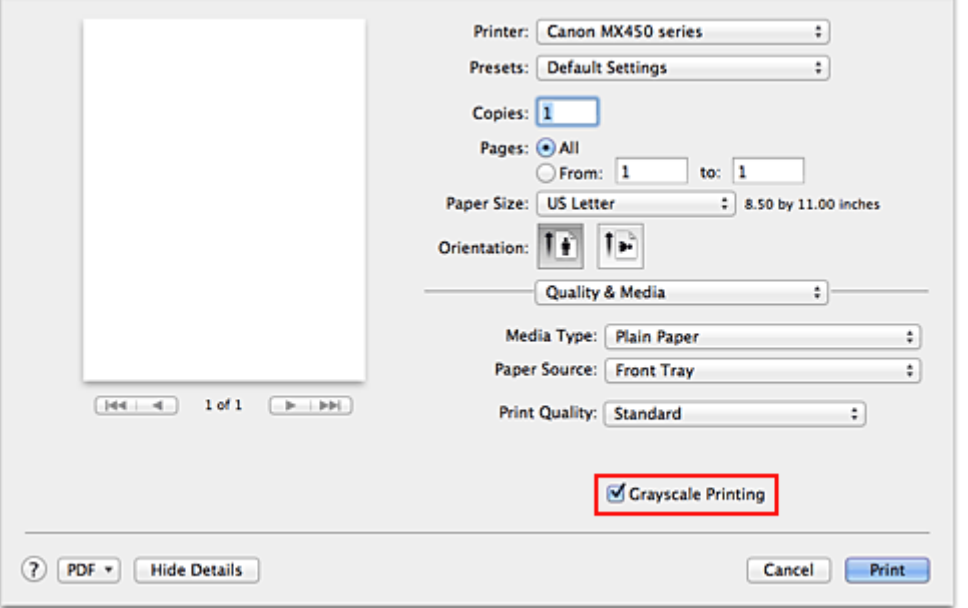

### **3.** Complete the setup

#### Click **Print**.

When you execute print, the document is converted to grayscale data. It allows you to print the color document in monochrome.

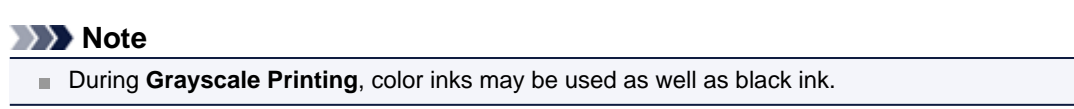

# <span id="page-28-0"></span>**Specifying Color Correction**

You can specify the color correction method suited to the type of document to be printed. Normally, the printer driver adjusts the colors by using Canon Digital Photo Color so that data is printed with color tints that most people prefer.

When you want to print by using the color space (Adobe RGB or sRGB) of the image data effectively or by specifying a printing ICC profile from your application software, select **ColorSync**. When you want to print by having the printer driver correct the colors, select **Canon Color Matching**.

The procedure for specifying color correction is as follows:

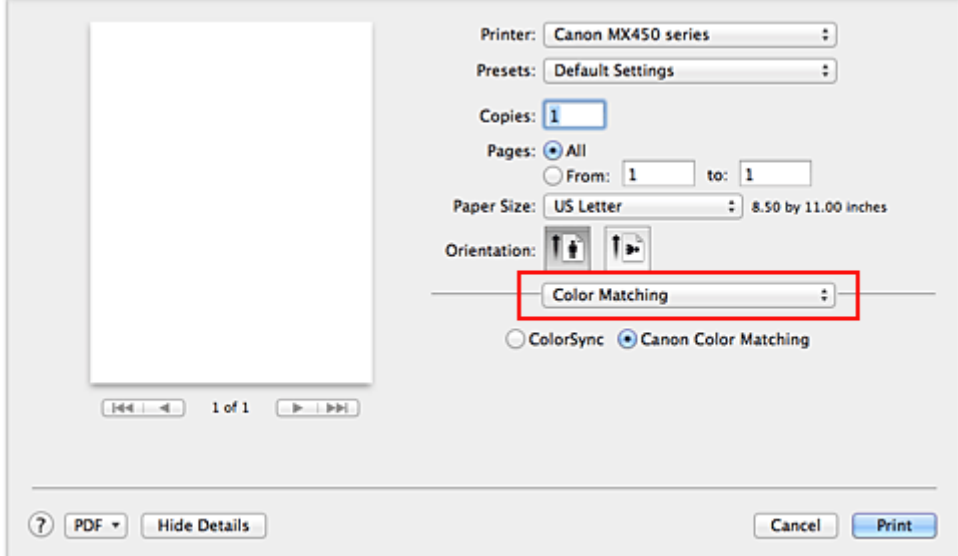

## **1.** Select **Color Matching** from the pop-up menu of the [Print Dialog](#page-46-0)

#### **2.** Select color correction

Select the item below that matches your purpose.

#### **ColorSync**

Perform color correction using ColorSync.

#### **Canon Color Matching**

With Canon Digital Photo Color, you can print with color tints that most people prefer.

#### **3.** Complete the setup

Click **Print**.

When you execute print, the document data is printed with the specified color correction.

#### **Important**

Depending on the application software, when a printing ICC profile is specified from that application software, **Canon Color Matching** cannot be selected because **ColorSync** is selected automatically. The **Quality & Media** setting is necessary even when **ColorSync** or **Canon Color Matching** is selected.

- [Optimal Photo Printing of Image Data](#page-29-0)
- [Adjusting Colors with the Printer Driver](#page-30-0)
- **[Printing with ICC Profiles \(Specifying an ICC Profile from the Application Software\)](#page-31-0)**
- [Printing with ICC Profiles \(Specifying an ICC Profile from the Printer Driver\)](#page-33-0)

# <span id="page-29-0"></span>**Optimal Photo Printing of Image Data**

When people print images taken with digital cameras, they sometimes feel that the printed color tones differ from those of actual image or those displayed on the monitor.

To get the print results as close as possible to the desired color tones, you must select a printing method that is best suited to the application software used or to your purpose.

### **Color Management**

Devices such as digital cameras, scanners, monitors, and printers handle color differently. Color management (color matching) is a method that manages device-dependent "colors" as a common color space.

For Mac OS, a color management system called "ColorSync" is built into the operating system. Adobe RGB and sRGB are popularly used as common color spaces. Adobe RGB has a wider color space than sRGB.

ICC profiles convert device-dependent "colors" into a common color space. By using an ICC profile and carrying out color management, you can draw out the color space of the image data within the color reproduction area that the printer can express.

### **Selecting a Printing Method Suited to the Image Data**

The recommended printing method depends on the color space (Adobe RGB or sRGB) of the image data or the application software to be used.

There are two typical printing methods.

Check the color space (Adobe RGB or sRGB) of the image data and the application software to be used, and then select the printing method suited to your purpose.

#### **[Adjusting Colors with the Printer Driver](#page-30-0)**

Describes the procedure for printing by using the color correction function of the printer driver.

#### • **To print using Canon Digital Photo Color**

The printer prints data with color tints that most people prefer, reproducing colors of the original image data and producing three-dimensional effects and high, sharp contrasts.

#### • **To print by directly applying editing and touch-up results of an application software**

When printing the data, the printer brings out subtle color difference between dark and light areas, while leaving the darkest and lightest areas intact.

When printing the data, the printer applies fine adjustment results, such as brightness adjustments made with an application software.

#### **[Printing with ICC Profiles \(Specifying an ICC Profile from the Application Software\)](#page-31-0)**

Describes the procedure for printing by using the color space of Adobe RGB or sRGB effectively. You can print with a common color space by setting up the application software and the printer driver so that the color management matches the input ICC profile of the image data.

The method for setting up the printer driver differs depending on the application software to be used.

# <span id="page-30-0"></span>**Adjusting Colors with the Printer Driver**

You can specify the color correction function of the printer driver to print with color tints that most people prefer through the use of Canon Digital Photo Color.

When printing from an application software that can identify ICC profiles and allows you to specify them, use a printing ICC profile in the application software, and select settings for color management.

The procedure for adjusting colors with the printer driver is as follows:

- Printer: Canon MX450 series  $\overline{\mathbf{H}}$ Presets: Default Settings  $\overline{\mathcal{L}}$ Copies: 1 Pages: @ All  $Q$  From:  $1$ to:  $\boxed{1}$ Paper Size: US Letter  $\left\vert \vdots\right\rangle$  8.50 by 11.00 inches Orientation: 1 |  $\mathbf{L}$ **Color Matching**  $\left| \cdot \right|$ ColorSync . Canon Color Matching  $\boxed{\left|\det \left| \right| - \left| \Phi \right| \right|} \qquad \qquad \boxed{\left| \Phi \right| \left| \right| \left| \Phi \right| \left| \right|}$ (?) PDF + Hide Details Cancel Print
- **1.** Select **Color Matching** from the pop-up menu of the [Print Dialog](#page-46-0)

**2.** Select color correction

Select **Canon Color Matching**.

**3.** Set the other items

From the pop-up menu, select **Color Options**. If necessary, adjust the color balance (**Cyan**, **Magenta**, **Yellow**) and adjust **Brightness**, **Intensity**, and **Contrast** settings.

### **4.** Complete the setup

Click **Print**. When you execute print, the printer driver adjusts the colors when printing the data.

- [Setting the Print Quality Level \(Custom\)](#page-26-0)
- **[Specifying Color Correction](#page-28-0)**
- [Adjusting Color Balance](#page-34-0)
- [Adjusting Brightness](#page-36-0)
- **[Adjusting Intensity](#page-38-0)**
- **[Adjusting Contrast](#page-40-0)**

# <span id="page-31-0"></span>**Printing with ICC Profiles (Specifying an ICC Profile from the Application Software)**

When you print from Adobe Photoshop, Canon Digital Photo Professional, or any application software that can identify input ICC profiles and allows you to specify such profiles, printer uses the color management system (ColorSync) built-into Mac OS when printing. The printer prints the editing and touch-up results of the application software and effectively uses the color space of the input ICC profile specified in the image data.

To use this printing method, use your application software to select color management items and specify an input ICC profile and a printing ICC profile in the image data.

Even if you print using a printing ICC profile that you created yourself from your application software, be sure to select color management items from your application software.

For instructions on specifying an ICC profile with an application software program, refer to the user's manual of your application software.

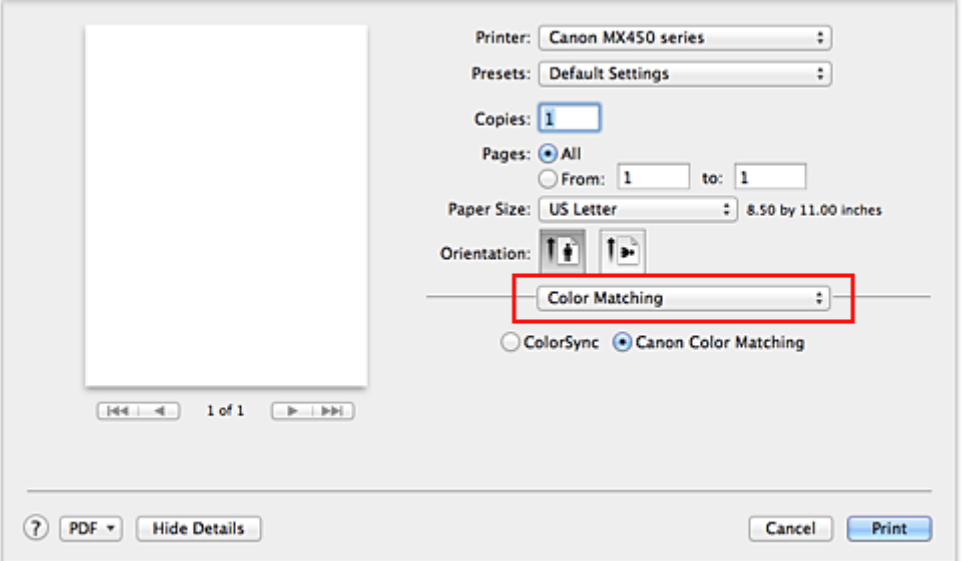

### **1.** Select **Color Matching** from the pop-up menu of the [Print Dialog](#page-46-0)

**2.** Select color correction

Select **ColorSync**. You can leave **Profile** set to **Automatic**.

#### **Important**

Depending on the application software you use, you may not be able to select setting items other than **ColorSync**.

 If you choose a **Profile** setting other than **Automatic**, the machine will not be able to print with the correct colors.

#### **3.** Complete the setup

```
Click Print.
```
When you execute print, the machine uses the color space of the image data.

- [Setting the Print Quality Level \(Custom\)](#page-26-0)
- **[Specifying Color Correction](#page-28-0)**
- [Adjusting Color Balance](#page-34-0)
- [Adjusting Brightness](#page-36-0)
- [Adjusting Intensity](#page-38-0)
- [Adjusting Contrast](#page-40-0)

# <span id="page-33-0"></span>**Printing with ICC Profiles (Specifying an ICC Profile from the Printer Driver)**

Print from an application software that cannot identify or specify input ICC profiles by using the color space of the input ICC profile (sRGB) found in the data.

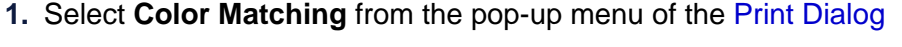

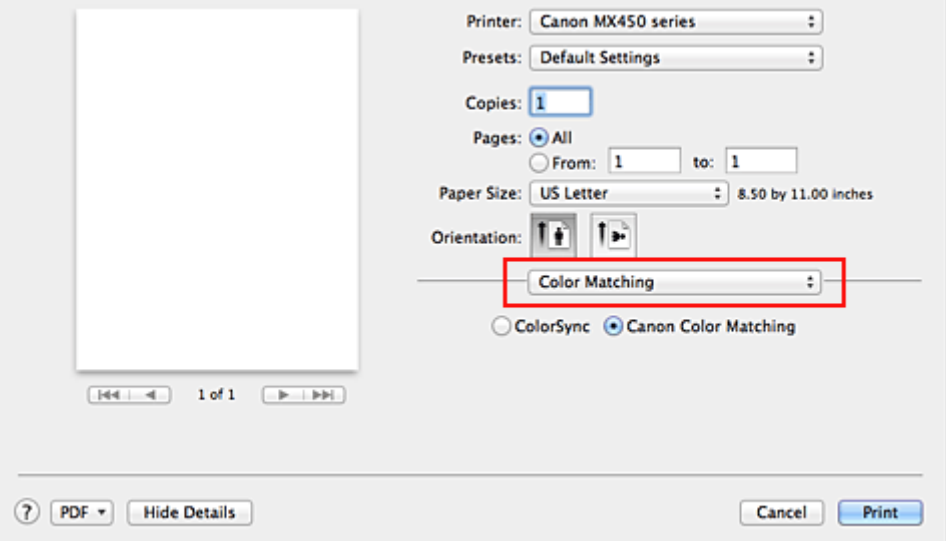

**2.** Select color correction

#### Select **ColorSync**.

You can leave **Profile** set to **Automatic**.

#### **Important**

 If you choose a **Profile** setting other than **Automatic**, the machine will not be able to print with the correct colors.

#### **3.** Complete the setup

#### Click **Print**.

When you execute print, the machine uses the color space of the image data.

#### **Important**

You cannot specify an input ICC profile from the printer driver.

- [Setting the Print Quality Level \(Custom\)](#page-26-0)
- **[Specifying Color Correction](#page-28-0)**
- [Adjusting Color Balance](#page-34-0)
- [Adjusting Brightness](#page-36-0)
- **[Adjusting Intensity](#page-38-0)**
- [Adjusting Contrast](#page-40-0)

# <span id="page-34-0"></span>**Adjusting Color Balance**

You can adjust the color tints when printing.

Since this function adjusts color balance of the output by changing the ink ratios of each color, it changes the total color balance of the document. Use the application software when you want to change the color balance significantly. Use the printer driver only when you want to adjust the color balance slightly. The following sample shows the case when color balance is used to intensify cyan and to diminish yellow so that the overall colors are more uniform.

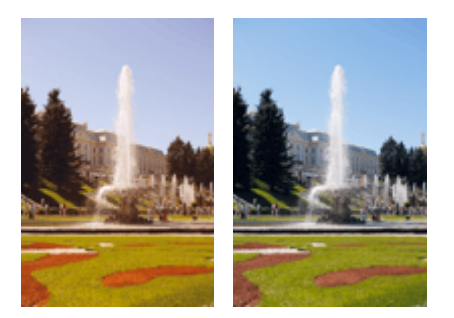

No adjustment Adjust color balance The procedure for adjusting color balance is as follows:

### **1.** Select **Color Options** from the pop-up menu of the [Print Dialog](#page-46-0)

#### **2.** Adjust color balance

There are individual sliders for **Cyan**, **Magenta**, and **Yellow**. Each color becomes stronger when the corresponding slider is moved to the right, and becomes weaker when the corresponding slider is moved to the left. For example, when cyan becomes weaker, the color red becomes stronger. You can also directly enter a value linked to the slider. Enter a value in the range from -50 to 50. The current settings are displayed in the settings preview on the left side of the printer driver.

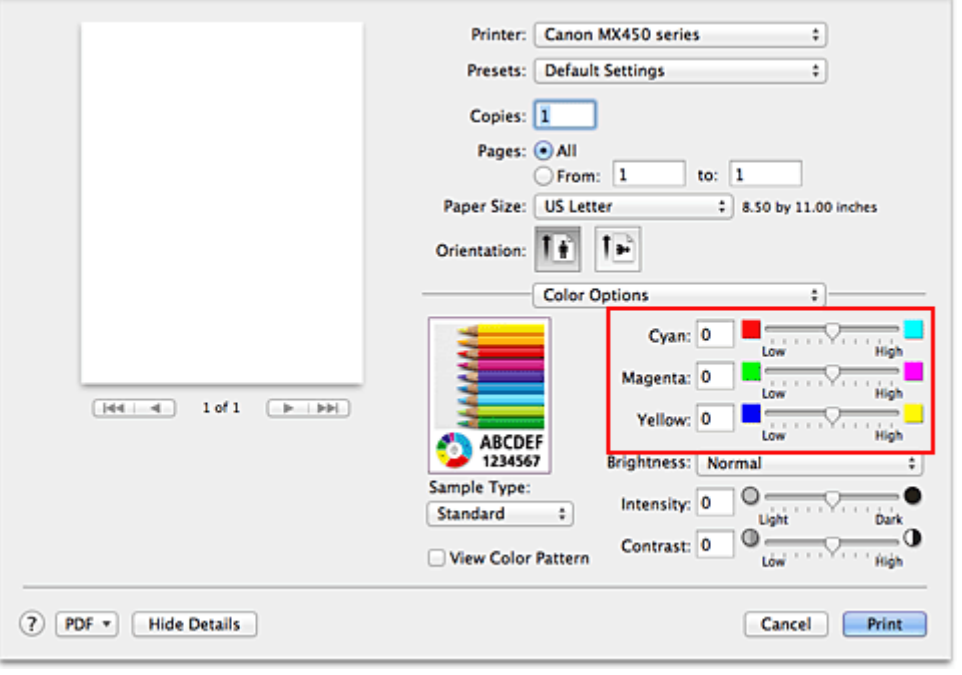

## **Important**

Adjust the slider gradually.

**3.** Complete the setup

Click **Print**.

When you execute print, the document is printed with the adjusted color balance.

### **IMP** Important

- When the **Grayscale Printing** check box is checked for **Quality & Media**, the color balance (**Cyan**, **Magenta**, **Yellow**) appear grayed out and are unavailable.
- If you select **ColorSync** for **Color Matching**, then the color balance (**Cyan**, **Magenta**, **Yellow**) appear grayed out and is unavailable.

- **[Setting the Print Quality Level \(Custom\)](#page-26-0)**
- **[Specifying Color Correction](#page-28-0)**
- [Adjusting Brightness](#page-36-0)
- **[Adjusting Intensity](#page-38-0)**
- **[Adjusting Contrast](#page-40-0)**
## <span id="page-36-0"></span>**Adjusting Brightness**

You can change the brightness of the overall image data during printing.

This function does not change pure white or pure black but it changes the brightness of the intermediate colors.

The following sample shows the print result when the brightness setting is changed.

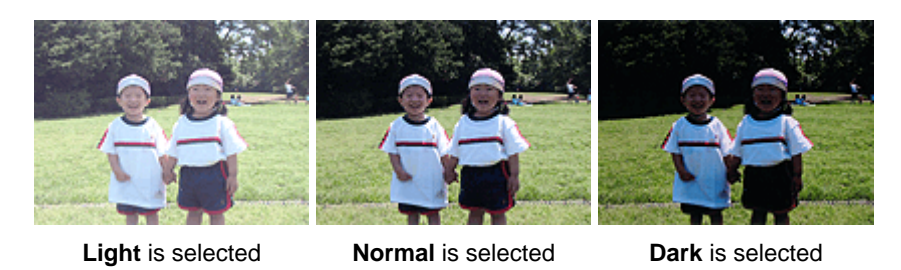

The procedure for adjusting brightness is as follows:

**1.** Select **Color Options** from the pop-up menu of the [Print Dialog](#page-46-0)

### **2.** Specify the brightness

Select **Light**, **Normal**, or **Dark** for **Brightness**. The current settings are displayed in the settings preview on the left side of the printer driver.

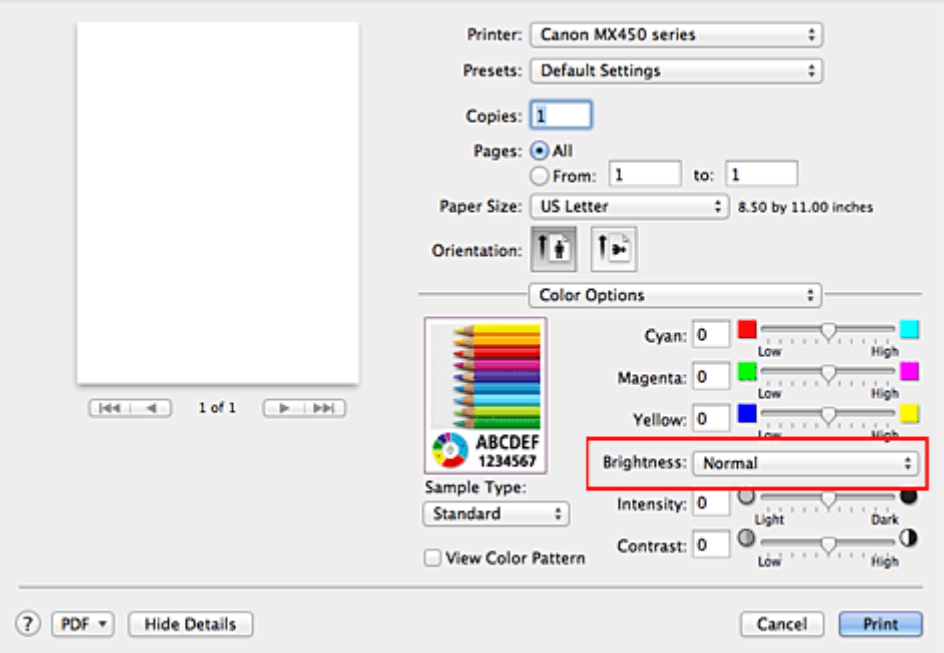

## **3.** Complete the setup

#### Click **Print**.

When you execute print, the data is printed at the specified brightness.

## **Important**

 If you select **ColorSync** for **Color Matching**, then the **Brightness** appear grayed out and is unavailable.

- [Setting the Print Quality Level \(Custom\)](#page-26-0)
- **[Specifying Color Correction](#page-28-0)**
- [Adjusting Color Balance](#page-34-0)
- [Adjusting Intensity](#page-38-0)
- [Adjusting Contrast](#page-40-0)

## <span id="page-38-0"></span>**Adjusting Intensity**

You can dilute (brighten) or intensify (darken) the colors of the overall image data during printing. The following sample shows the case when the intensity is increased so that all colors become more intense when the image data is printed.

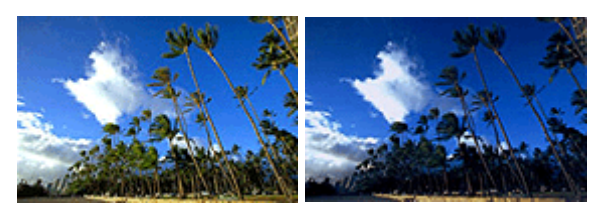

No adjustment Higher intensity

The procedure for adjusting intensity is as follows:

## **1.** Select **Color Options** from the pop-up menu of the [Print Dialog](#page-46-0)

### **2.** Adjust intensity

Moving the **Intensity** slider to the right intensifies (darkens) the colors, and moving the slider to the left dilutes (brightens) the colors.

You can also directly enter a value linked to the slider. Enter a value in the range from -50 to 50. The current settings are displayed in the settings preview on the left side of the printer driver.

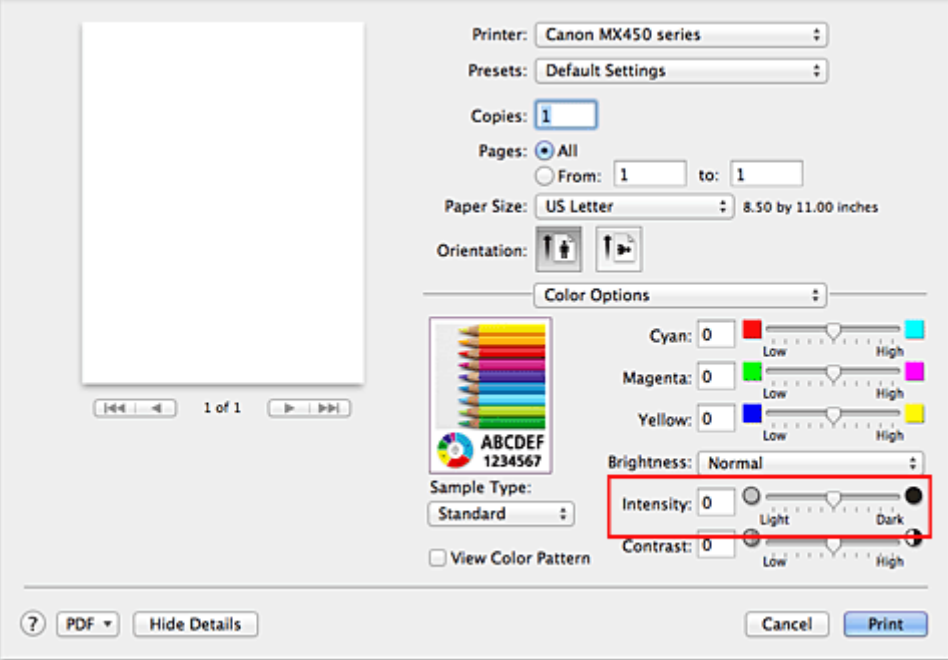

## **Important**

Adjust the slider gradually.

### **3.** Complete the setup

#### Click **Print**.

When you execute print, the image data is printed with the adjusted intensity.

### **Important**

 If you select **ColorSync** for **Color Matching**, then the **Intensity** appear grayed out and is unavailable.

- [Setting the Print Quality Level \(Custom\)](#page-26-0)
- [Specifying Color Correction](#page-28-0)
- **[Adjusting Color Balance](#page-34-0)**
- [Adjusting Brightness](#page-36-0)
- [Adjusting Contrast](#page-40-0)

## <span id="page-40-0"></span>**Adjusting Contrast**

You can adjust the image contrast during printing.

To make the differences between the light and dark portions of images greater and more distinct, increase the contrast. On the other hand, to make the differences between the light and dark portions of images smaller and less distinct, reduce the contrast.

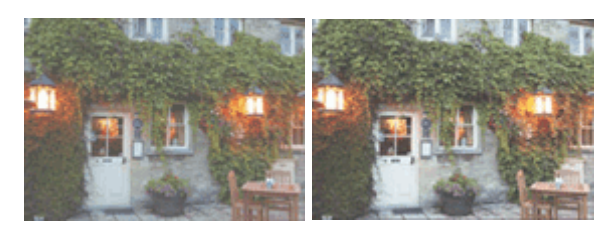

No adjustment Adjust the contrast

The procedure for adjusting contrast is as follows:

## **1.** Select **Color Options** from the pop-up menu of the [Print Dialog](#page-46-0)

### **2.** Adjust the contrast

Moving the **Contrast** slider to the right increases the contrast, and moving the slider to the left decreases the contrast.

You can also directly enter a value linked to the slider. Enter a value in the range from -50 to 50. The current settings are displayed in the settings preview on the left side of the printer driver.

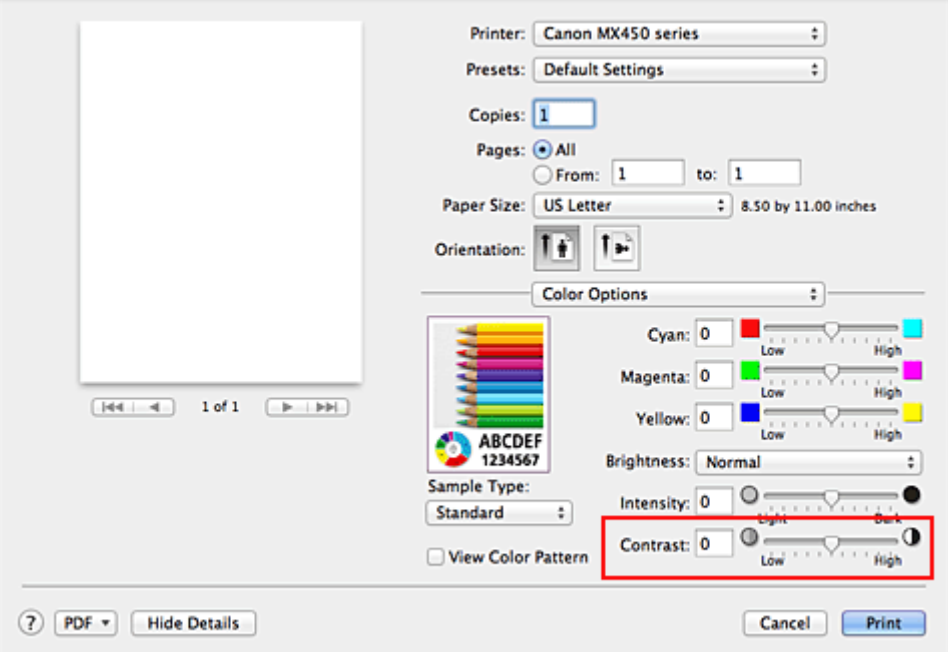

### **Important**

Adjust the slider gradually.

### **3.** Complete the setup

Click **Print**.

When you execute print, the image is printed with the adjusted contrast.

## **Important**

 If you select **ColorSync** for **Color Matching**, then the **Contrast** appear grayed out and is unavailable.

- [Setting the Print Quality Level \(Custom\)](#page-26-0)
- **[Specifying Color Correction](#page-28-0)**
- **[Adjusting Color Balance](#page-34-0)**
- [Adjusting Brightness](#page-36-0)
- [Adjusting Intensity](#page-38-0)

## **Overview of the Printer Driver**

- **[Canon IJ Printer Driver](#page-43-0)**
- **[How to Open the Printer Driver Setup Window](#page-44-0)**
- **[Page Setup Dialog](#page-45-0)**
- [Print Dialog](#page-46-0)
- [Quality & Media](#page-48-0)
- **[Color Options](#page-50-0)**
- **[Borderless Printing](#page-52-0)**
- [Margin](#page-53-0)
- **[Canon IJ Printer Utility](#page-54-0)**
- [Opening the Canon IJ Printer Utility](#page-56-0)
- [Maintenance of this Machine](#page-57-0)
- [Display the Printing Status Screen](#page-58-0)
- [Deleting the Undesired Print Job](#page-59-0)
- **[Instructions for Use \(Printer Driver\)](#page-60-0)**

## <span id="page-43-0"></span>**Canon IJ Printer Driver**

The Canon IJ printer driver (called printer driver below) is a software that is installed on your computer for printing data with this machine.

The printer driver converts the print data created by your application software into data that your printer can understand, and sends the converted data to the printer.

Because different models support different print data formats, you need a printer driver for the specific model you are using.

## **Using Help of the Printer Driver**

You can display Help function from the [Print Dialog.](#page-46-0)

Select a setup item from the pop-up menu in the Print dialog. Then click  $\overline{\Omega}$  at the bottom left of the screen to display an explanation of the item.

Help for the print driver is displayed when the following pop-up menu item is selected:

- **Quality & Media**
- **Color Options**
- **Borderless Printing**
- **Margin**

## <span id="page-44-0"></span>**How to Open the Printer Driver Setup Window**

You can display the printer driver setup window from the application software you are using.

## **Opening the Page Setup Dialog**

Use this procedure to set the page (paper) settings before printing.

**1.** Select **Page Setup...** from the **File** menu of the application software The [Page Setup Dialog](#page-45-0) opens.

## **Opening the Print Dialog**

Use this procedure to set the print settings before printing.

**1.** Select **Print...** from the **File** menu of the application software The [Print Dialog](#page-46-0) opens.

# <span id="page-45-0"></span>**Page Setup Dialog**

In the Page Setup dialog, you configure the basic print settings such as the size of paper loaded in the machine or the scaling ratio.

To open the Page Setup dialog, you typically select **Page Setup...** from the **File** menu of your application software.

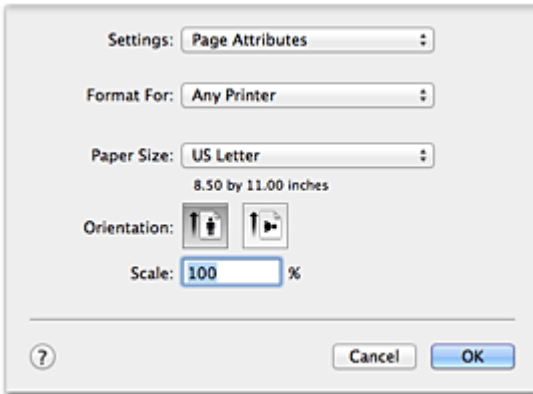

#### **Settings**

Click the pop-up menu, and then select the following items:

#### **Page Attributes**

Set the paper size or scaled printing.

#### **Save as Default**

You can save the attributes of the displayed page as the default settings.

#### **Format For**

Select the model to be used for printing.

#### **Paper Size**

Select the size of the paper to be used for printing. To set a non-standard size, select **Manage Custom Sizes...**.

### **Orientation**

Select the print orientation.

#### **Scale**

Set the scaling percentage. You can expand or reduce the size of the document when printing.

## <span id="page-46-0"></span>**Print Dialog**

In the Print dialog, you can set paper type and print quality to start printing.

To open the Print dialog, you typically select **Print...** from the **File** menu of your application software.

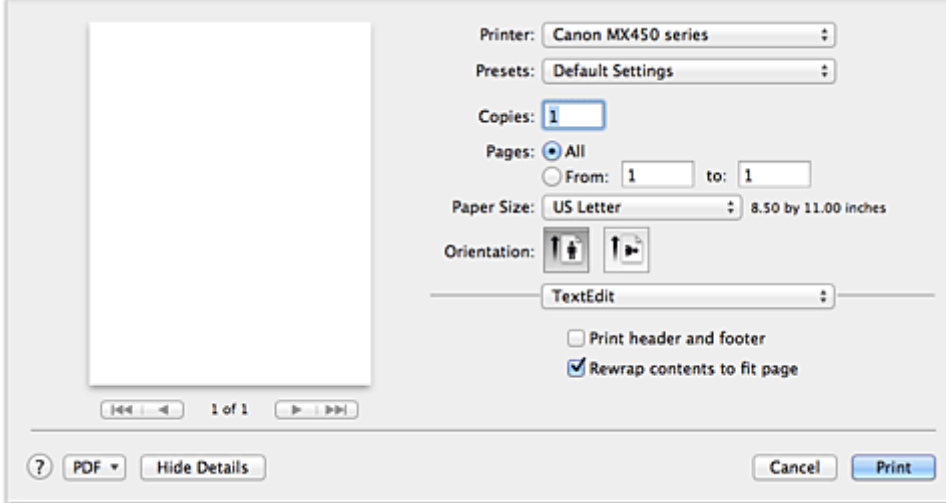

#### **Printer**

Select the model to be used for printing.

When you click **Add Printer...**, a dialog for specifying the printer opens.

#### **Presets**

You can save or delete the settings of the Print dialog.

## **Note**

■ If you are using Mac OS X v10.7, you can select **Show Presets...** to check the print settings that are set in the Print dialog.

#### **Copies**

You can set the number of copies to be printed.

## **Note**

- If you are using Mac OS  $X$  v10.6, you can also set collate printing.
- If you are using Mac OS X v10.7, you can set collated printing by choosing **Paper Handling** from the pop-up menu.

#### **Pages**

You can set the range of pages to be printed.

#### **Paper Size**

Select the size of the paper to be used for printing. To set a non-standard size, select **Manage Custom Sizes...**.

#### **Orientation**

Select the print orientation.

### **Pop-up Menu**

You can switch between pages in the Print dialog by the pop-up menu. The first menu to appear differs depending on the application software that opened the Print dialog. You can choose one of the following items from the pop-up menu.

#### **Layout**

You can set page layout printing.

Use **Reverse page orientation** to change the paper orientation, and use **Flip horizontally** to print a mirror image of the document.

#### **Color Matching**

Select the color correction method.

#### **Paper Handling**

You can set the pages to be printed on paper and the print order.

#### **Cover Page**

You can output cover pages both before and after a document.

#### **Scheduler**

You can set the print start time and print priorities.

#### **[Quality & Media](#page-48-0)**

You can set basic print settings that match the machine.

#### **[Color Options](#page-50-0)**

You can adjust the print colors as you desire.

#### **[Borderless Printing](#page-52-0)**

You can adjust the amount of document that extends off the paper when performing borderless printing.

#### **[Margin](#page-53-0)**

You can set the stapling side and the stapling margin.

#### **Supply Levels**

A rough indication of the remaining ink level is displayed.

#### **Summary**

The selected items in the Print dialog are displayed.

### **Important**

■ If you are using Mac OS X v10.7, you cannot use **Scheduler** and **Summary**.

#### **PDF**

You can save a document in PDF (Portable Document Format) format.

#### **Preview**

If you are using Mac OS X v10.6, when you click <sup>1</sup> (the disclosure triangle) on the side of **Printer** and switch to the simple display, **Preview** is displayed.

This button allows you to check the print results on the screen before printing.

## <span id="page-48-0"></span>**Quality & Media**

This dialog allows you to create a basic print setup in accordance with the paper type. Unless special printing is required, normal printing can be performed just by setting the items in this dialog.

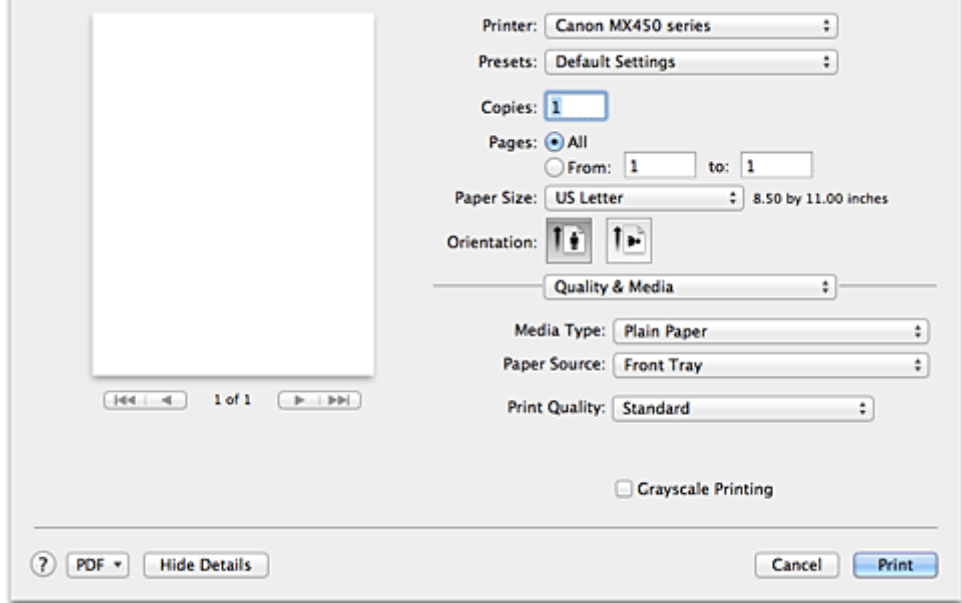

#### **Media Type**

Select the type of media to be used.

You must select the type of media actually loaded in the machine. This selection enables the printer to carry out printing properly for the material of the media used.

#### **Paper Source**

Shows the source from which paper is supplied.

#### **Print Quality**

Select the one that is closest to the original document type and the purpose. When one of the radio buttons is selected, the appropriate quality will be set automatically.

#### **High**

Gives priority to print quality over printing speed.

#### **Standard**

Prints with average speed and quality.

#### **Fast**

Gives priority to printing speed over print quality.

#### **Custom**

Select this radio button to specify a quality.

#### **Quality**

Selecting **Custom** in the **Print Quality** allows you to adjust the print quality level. Dragging the slider to the right enhances the print quality while dragging the slider to the left increases the printing speed.

#### **Grayscale Printing**

Set grayscale printing. Grayscale printing refers to the function of converting your document to grayscale data in the printer to print it in monochrome.

When you check the check box, both monochrome and color documents will be printed in monochrome. When printing a color document, be sure to uncheck the check box.

### **Related Features**

■ [Setting the Print Quality Level \(Custom\)](#page-26-0)

[Printing a Color Document in Monochrome](#page-27-0)

## <span id="page-50-0"></span>**Color Options**

This dialog allows you to adjust the print color as you like. If the color of the printed image is not as expected, adjust the properties in the dialog and retry printing.

The adjustments made here do not affect the colors of the original print data unlike application software dedicated to image processing. Use this dialog just to make fine adjustments.

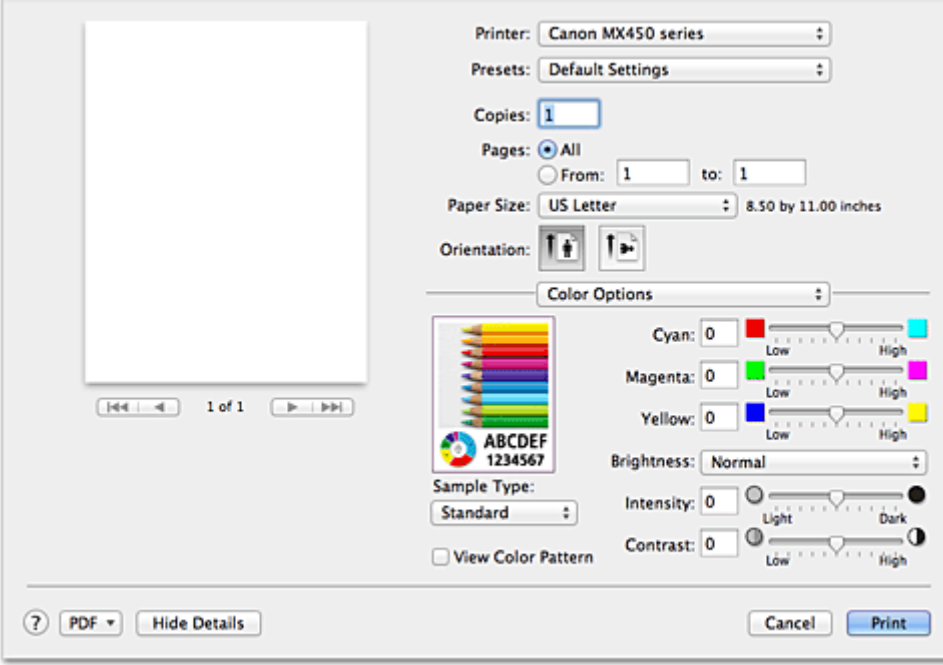

#### **Preview**

Shows the effect of color adjustment.

As you adjust each item, the effects are reflected in the color and brightness. You can check the color adjustment status easily.

#### **Sample Type**

Select an image that you want to display as a sample.

If necessary, select one from **Standard**, **Portrait**, **Landscape**, or **Graphics**, whichever is most similar to the print results.

#### **View Color Pattern**

Displays a pattern for checking color changes produced by color adjustment. When you want to display the sample image with a color pattern, check this check box. When you want to display the sample image with one that you selected with **Sample Type**, uncheck this check box.

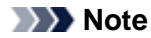

 When the **Grayscale Printing** check box is checked in the **Quality & Media**, the graphic is displayed in monochrome.

## **Color balance (Cyan, Magenta, Yellow)**

If necessary, adjust the strength of each color. To strengthen a color, drag the slider to the right. To weaken a color, drag the slider to the left.

You can also directly enter a value linked to the slider. Enter a value in the range from -50 to 50.

Adjusting the color balance will result in variations in the balance among the volumes of the individual color inks and hence in the hues of the document as a whole.

Use the printer driver only when adjusting the color balance slightly. To change the color balance significantly, use the application software.

### **Brightness**

Select the brightness of printed images.

You cannot change the levels of pure white and black. You can change the contrast of the colors between white and black.

#### **Intensity**

Select this method to adjust the overall density of your print.

To increase the overall intensity, drag the slider to the right. To decrease the overall intensity, drag the slider to the left.

You can also directly enter a value linked to the slider. Enter a value in the range from -50 to 50.

#### **Contrast**

The Contrast function changes the differences between light and dark in images during printing. To make the differences between the light and dark portions of images greater and more distinct, increase the contrast. On the other hand, to make the differences between the light and dark portions of images smaller and less distinct, reduce the contrast.

You can also directly enter a value linked to the slider. Enter a value in the range from -50 to 50.

## **Important**

 When the **Grayscale Printing** check box is checked for **Quality & Media**, the color balance (**Cyan**, **Magenta**, **Yellow**) appear grayed out and are unavailable.

 If you select **ColorSync** for **Color Matching**, then the color balance (**Cyan**, **Magenta**, **Yellow**), **Brightness**, **Intensity**, and **Contrast** appear grayed out and are unavailable.

## **Related Features**

- **[Specifying Color Correction](#page-28-0)**
- [Adjusting Color Balance](#page-34-0)
- [Adjusting Brightness](#page-36-0)
- **[Adjusting Intensity](#page-38-0)**
- **[Adjusting Contrast](#page-40-0)**

## <span id="page-52-0"></span>**Borderless Printing**

This dialog allows you to adjust the amount of the document that extends off the paper when borderless printing is performed.

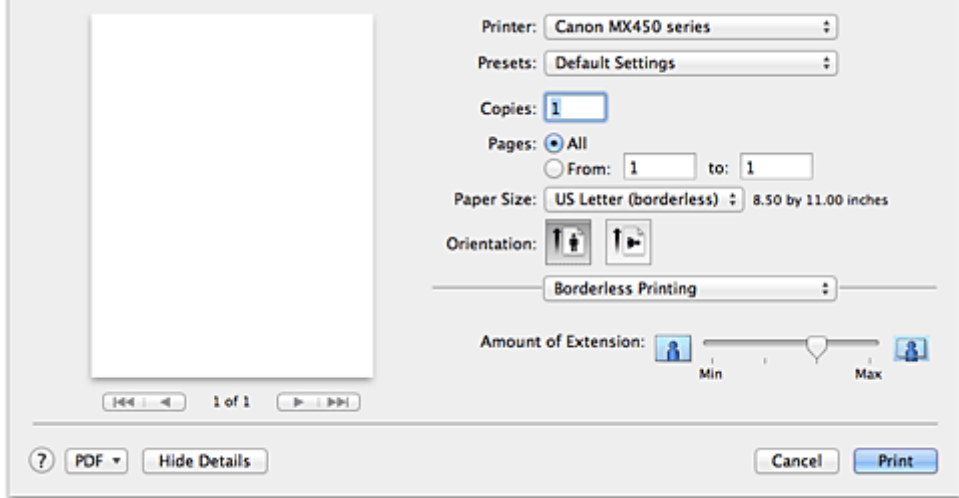

### **Amount of Extension**

Use the **Amount of Extension** slider to adjust the amount of the document that extends off the paper. Moving the slider to the right makes the amount larger and moving the slider to the left makes the amount smaller.

## **Related Feature**

**[Execute Borderless Printing](#page-16-0)** 

## <span id="page-53-0"></span>**Margin**

This dialog allows you to set the stapling side and amount of margin for stapling multiple sheets of paper.

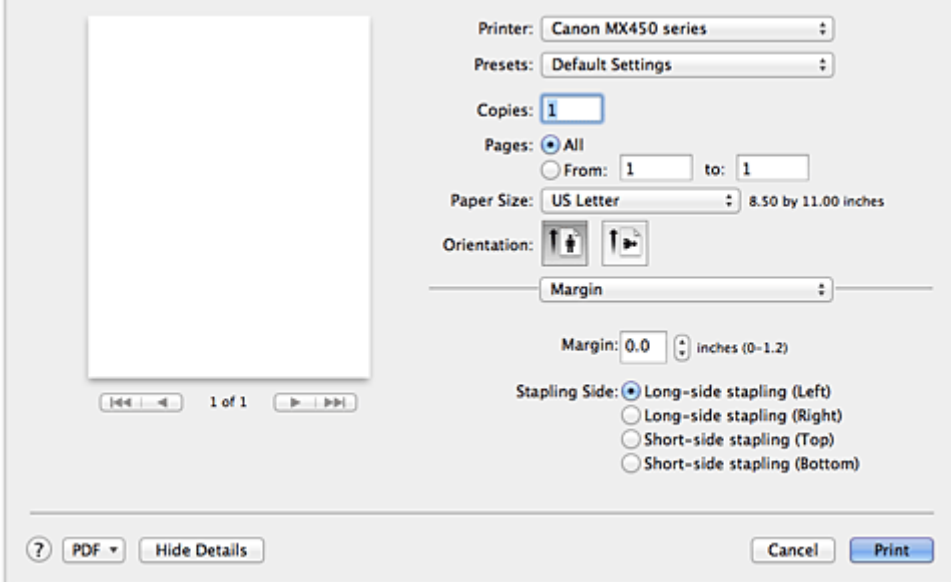

#### **Margin**

Specify the amount of margin space for stapling the paper. Enter a value between 0 inches (0 mm) to 1.2 inches (30 mm).

#### **Stapling Side**

Specify the stapling side.

## **Long-side stapling (Left) / Long-side stapling (Right)**

Select this option to staple the long side of the paper. Choose left or right.

#### **Short-side stapling (Top) / Short-side stapling (Bottom)**

Select this option to staple the short side of the paper. Choose top or bottom.

## **Related Feature**

■ [Setting the Stapling Margin](#page-15-0)

## <span id="page-54-0"></span>**Canon IJ Printer Utility**

The Canon IJ Printer Utility allows you to perform machine maintenance or change the settings of the machine.

## **What You Can Do with the Canon IJ Printer Utility**

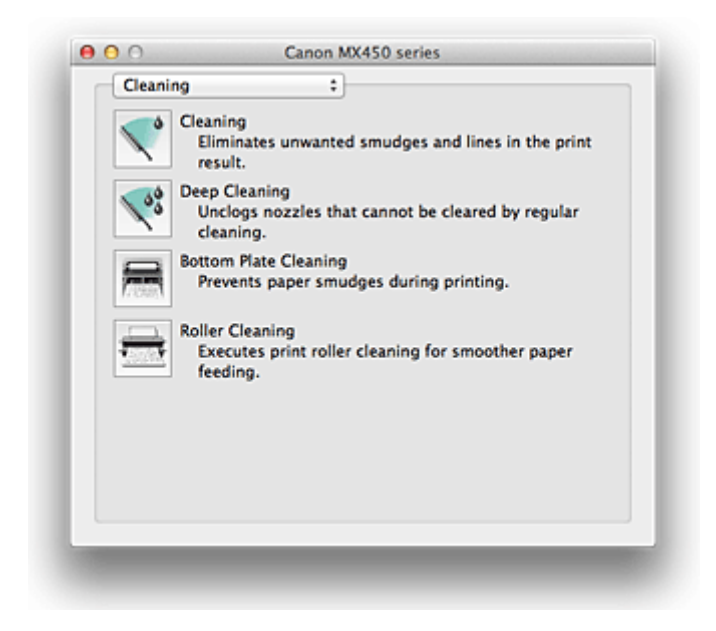

You can switch between pages in Canon IJ Printer Utility by the pop-up menu. You can choose one of the following items from the pop-up menu.

#### **Cleaning**

Clean the printer to prevent print smudges and clear up clogged print head nozzle.

#### **Test Print**

Execute a test print to check the condition of the print head nozzle and to adjust the print head position.

#### **Power Settings**

Operate the power of this machine from the printer driver.

#### **Ink Level Information**

Check the remaining ink levels.

#### **Ink Cartridge Settings**

Selects the FINE cartridge you use for printing.

#### **Quiet Settings**

You can reduce the operating noise of the machine.

#### **Custom Settings**

Change the settings of this machine.

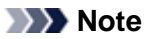

- To operate the Canon IJ Printer Utility, you must first turn on the machine.
- Depending on the items selected, the computer communicates with the machine to obtain information. If the computer is unable to communicate with the machine, an error message appears. If this happens, click **Cancel** to display the most recent settings specified on your computer.

- Cleaning the Print Heads from Your Computer
- **Cleaning Inside the Machine**
- **Cleaning the Paper Feed Rollers from Your Computer**
- Use Your Computer to Print a Nozzle Check Pattern
- Aligning the Print Head Position from Your Computer
- Checking the Ink Status from Your Computer
- Setting the Ink Cartridge to be Used
- Managing the Machine Power
- **Reducing the Machine Noise**
- Changing the Machine Operation Mode

## <span id="page-56-0"></span>**Opening the Canon IJ Printer Utility**

To open the Canon IJ Printer Utility, follow the steps below.

- **1.** Open **System Preferences**, and select **Print & Scan** (**Print & Fax**)
- **2.** Start the Canon IJ Printer Utility Select your model from the printer list, and click **Options & Supplies...**. Click **Open Printer Utility** in **Utility** tab. Canon IJ Printer Utility is launched.

## <span id="page-57-0"></span>**Maintenance of this Machine**

- Cleaning the Print Heads from Your Computer
- Cleaning Inside the Machine
- Cleaning the Paper Feed Rollers from Your Computer
- Use Your Computer to Print a Nozzle Check Pattern
- Aligning the Print Head Position from Your Computer
- Checking the Ink Status from Your Computer
- Setting the Ink Cartridge to be Used
- **Managing the Machine Power**
- **Reducing the Machine Noise**
- **Changing the Machine Operation Mode**

## <span id="page-58-0"></span>**Display the Printing Status Screen**

Check the print progress according to the following procedure:

- **1.** Launch the printing status screen
	- **• If the print data has been sent to the machine**

The printing status screen opens automatically. To display the printing status screen, click the (the printer icon) displayed on the Dock.

**• If the print data has not been sent to the machine**

Open **System Preferences**, and select **Print & Scan** (**Print & Fax**). To display the printing status screen, select the name of your printer model from the printer list, and then click **Open Print Queue...**.

### **2.** Checking the printing status

You can check the name of the file being printed or ready for being printed.

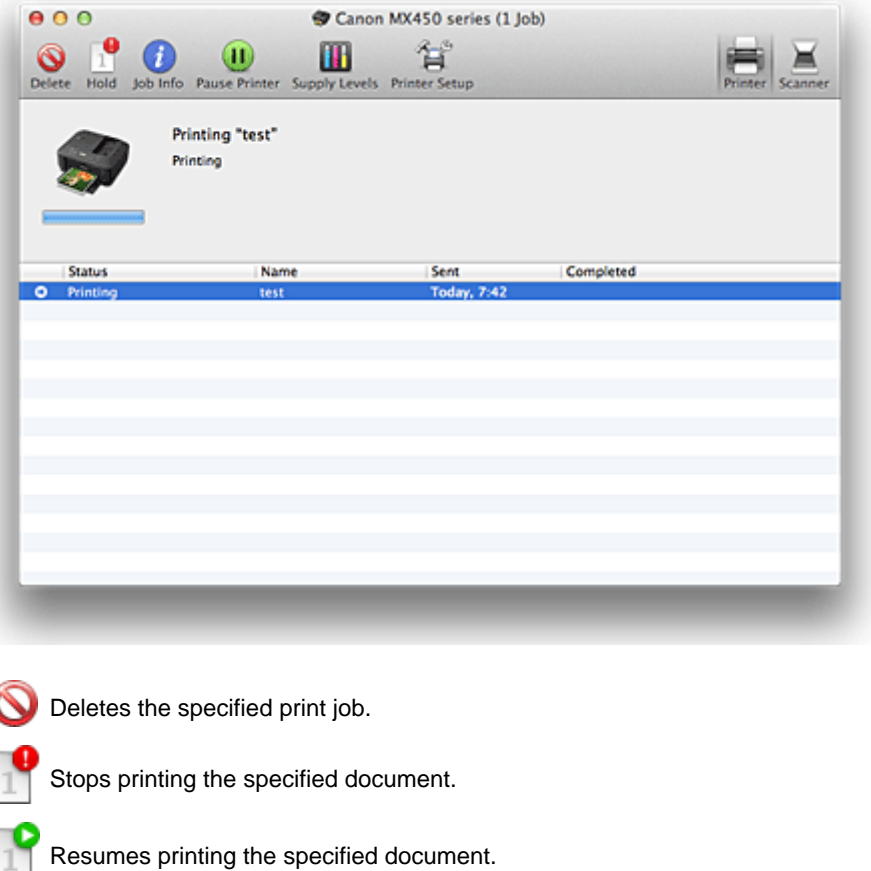

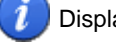

Displays the print job information.

Stops printing all documents.

Displayed only when printing of all documents is being stopped, and resumes printing all documents.

## <span id="page-59-0"></span>**Deleting the Undesired Print Job**

If the printer does not start printing, canceled or failed print job data may be remaining. Delete unnecessary print jobs from the print status check screen.

- **1.** Open **System Preferences**, and select **Print & Scan** (**Print & Fax**)
- **2.** Select your model, and then click **Open Print Queue...** The print status check screen appears.
- **3.** Select the unnecessary print job and click **O** Delete The selected print jobs will be deleted.

## <span id="page-60-0"></span>**Instructions for Use (Printer Driver)**

This printer driver is subject to the following restrictions. Keep the following points in mind when using the printer driver.

## **Restrictions on the Printer Driver**

- When you set up the Page Setup dialog, be sure to begin by selecting the model you are using from the **Format For** list. If you select another printer, printing may not be performed properly.
- If the Canon IJ Printer Utility does not display the remaining ink level in the **Ink Level Information**, check whether the FINE cartridge is properly installed.
- When the Canon IJ Printer Utility displays the **Ink Level Information**, close the paper output cover of the machine.
- The following functions cannot be used in Mac OS, though they can be used in Windows computers.
	- Duplex Printing
	- Booklet Printing
	- Tiling/Poster Printing
- Depending on the application software that you are using, a preview may not be displayed on the left side of the Print dialog.
- Do not start up the Canon IJ Network Tool while printing.
- Do not print when the Canon IJ Network Tool is running.
- If you connect this machine and AirPort with a USB cable and print, you must install the latest AirPort firmware.

## **Notes on Adding a Printer**

• If you will be installing the Canon printer driver on Mac OS X and using the printer through a network connection, you can select **Bonjour** or **Canon IJ Network** in the **Add Printer** dialog. Canon recommends you to use **Canon IJ Network** for printing. If **Bonjour** is selected, remaining ink level messages may differ from those indicated by **Canon IJ Network**.

# **Updating the Printer Driver**

- [Obtaining the Latest Printer Driver](#page-62-0)
- [Delete the Unnecessary Canon IJ Printer from the Printer List](#page-63-0)
- **[Before Installing the Printer Driver](#page-64-0)**
- **[Installing the Printer Driver](#page-65-0)**

## <span id="page-62-0"></span>**Obtaining the Latest Printer Driver**

By updating the printer driver to the latest version of the printer driver, unresolved problems may be solved.

## **Obtaining the Printer Driver**

You can access our website and download the latest printer driver for your model.

### **IMP** Important

■ You can download the printer driver for free, but any Internet access charges incurred are your responsibility.

- **[Before Installing the Printer Driver](#page-64-0)**
- **[Installing the Printer Driver](#page-65-0)**

## <span id="page-63-0"></span>**Delete the Unnecessary Canon IJ Printer from the Printer List**

A Canon IJ Printer that you no longer use can be deleted from the printer list. Before deleting the Canon IJ Printer, disconnect the cable that connects the machine to the computer.

The procedure to delete the unnecessary Canon IJ Printer from the printer list is as follows:

You cannot delete the Canon IJ Printer unless you are logged in as a user with the administrative right. For information about an administrative user, refer to the user's manual for the Mac OS.

## **1.** Open **System Preferences**, and select **Print & Scan** (**Print & Fax**)

### **2.** Delete the Canon IJ Printer from the printer list

From the printer list, select the Canon IJ Printer to be deleted, and then click **-**.

## **Note**

■ Even if a Canon IJ Printer is deleted from the printer list, you can re-register it automatically by connecting the machine to your computer.

## <span id="page-64-0"></span>**Before Installing the Printer Driver**

This section describes the items that you should check before installing the printer driver. You should also refer to this section if the printer driver cannot be installed.

## **Checking the Personal Computer Settings**

- Terminate all running applications.
- Log on as the computer administrator. The installer will prompt you to enter the name and password of the administrative user. When multiple users are using Mac OS X, log on with the account of the administrator who registered first.

## **Important**

When you upgrade from Mac OS X v10.6 to Mac OS X v10.7, all printer drivers that were installed will be deleted.

If you plan to continue using this machine, re-install the latest printer driver.

- [Obtaining the Latest Printer Driver](#page-62-0)
- **[Installing the Printer Driver](#page-65-0)**

## <span id="page-65-0"></span>**Installing the Printer Driver**

You can access our web site through the Internet and download the latest printer driver for your model.

The procedure for installing the downloaded printer driver is as follows:

### **1.** Mount the disk

Double-click the disk image file you have downloaded. The file is unpacked, and then the disk is mounted.

### **2.** Start the installer

Double-click "PrinterDriver\_XXX\_YYY.pkg" (where "XXX" is your model name, and "YYY" is version) contained in the disk.

### **3.** Start the installation

Install the printer driver according to the messages on the screen.

When the Software License Agreement is displayed, check the contents, and click **Continue**. If you do not agree to the terms of the Software License Agreement, you cannot install this software.

#### **4.** Selecting the install destination

If necessary, select where you want to install the printer driver, and then click **Continue**.

### **5.** Executing the installation

#### Click **Install**.

When the authentication screen is displayed, enter the name and password of the administrator, and then click **Install Software**.

#### **6.** Complete the installation

When the completion message appears, click **Close**.

The printer driver is installed successfully.

### **Important**

 If the Installer does not operate properly, select **Quit Installer** from the **Installer** menu of the Finder to quit the Installer. Then start the Installer again.

■ You can download the printer driver for free, but you are responsible for paying any connection fees to the Internet.

- [Obtaining the Latest Printer Driver](#page-62-0)
- [Delete the Unnecessary Canon IJ Printer from the Printer List](#page-63-0)
- **[Before Installing the Printer Driver](#page-64-0)**

# **Printing Using the Operation Panel of the Machine**

[Printing Template Forms Such As Lined Paper or Graph Paper](#page-67-0)

## <span id="page-67-0"></span>**Printing Template Forms Such As Lined Paper or Graph Paper**

You can print a template form such as lined paper, graph paper, or checklist, etc. on A4, B5, or Letter-sized plain paper.

- Printable template forms
- [Printing template forms](#page-68-0)

### **Printable template forms**

The following templates are available:

• **Notebook paper**

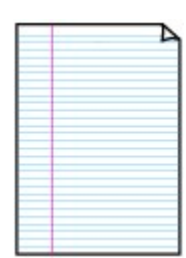

• **Graph paper**

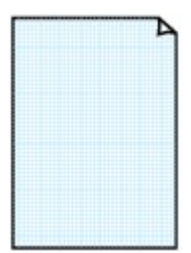

• **Notebook paper 1**: 8 mm spacing • **Notebook paper 2**: 7 mm spacing

You can select three line spacing formats.

• **Notebook paper 3**: 6 mm spacing

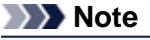

Setting on the LCD:

■ You cannot print Notebook paper on B5 sized paper.

You can select two square sizes. Setting on the LCD:

- **Graph paper 1**: Graph 5 mm
- **Graph paper 2**: Graph 3 mm

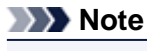

■ You cannot print Graph paper on B5 sized paper.

## • **Checklist**

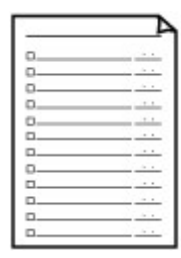

You can print a notepad with checkboxes. Setting on the LCD: **Checklist**

### • **Staff paper**

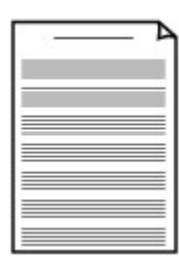

You can print staff paper with 10 or 12 staves. Setting on the LCD:

- **Staff paper 1**: 10 staves
- **Staff paper 2**: 12 staves

• **Handwriting paper**

<span id="page-68-0"></span>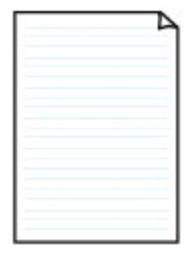

You can print handwriting paper. Setting on the LCD: **Handwriting paper**

## • **Weekly schedule**

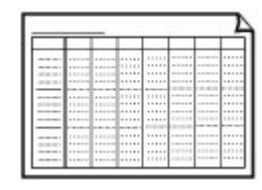

You can print a weekly schedule form. Setting on the LCD: **Weekly schedule**

## • **Monthly schedule**

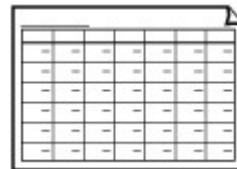

You can print a monthly schedule form. Setting on the LCD: **Monthly schedule**

### **Printing template forms**

Print template form following the procedure below.

- **1.** Make sure that the machine is turned on.
	- Confirming that the Power Is On
- **2.** Load A4, B5, or Letter-sized plain paper. **Loading Paper**
- **3.** Press the **Setup** button.

The **Setup menu** screen is displayed.

- 4. Use the  $\blacktriangleleft\blacktriangleright$  button to select **Template print**, then press the OK button.
- **5.** Use the  $\blacktriangleleft\blacktriangleright$  button to select the template you want to print, then press the OK button. [Printable template forms](#page-67-0)
- **6.** Use the  $\blacktriangleleft\blacktriangleright$  button to specify the paper size, then press the **OK** button.

## **Note**

■ The \* (asterisk) on the LCD indicates the current setting.

**7.** Make sure that **Plain paper** is selected, then press the **OK** button.

#### **Note**

If any media type other than **Plain paper** is selected on the LCD, select **Plain paper** using the  $\blacktriangleright$  button.

- **8.** Use the  $\blacktriangleleft$  (-)  $\blacktriangleright$  (+) button or the Numeric buttons to specify the number of copies.
- **9.** Press the **OK** button to start printing.

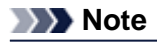

You can also press the **Color** button or **Black** button to start printing.

# **Printing from a Bluetooth Compliant Device**

**[Printing from Mobile Phone via Bluetooth Communication](#page-71-0)** 

## <span id="page-71-0"></span>**Printing from Mobile Phone via Bluetooth Communication**

This section describes the procedure to print photos through Bluetooth communication from a mobile phone with the optional Bluetooth Unit BU-30.

When printing from a mobile phone through Bluetooth communication, refer also to your mobile phone's instruction manual.

For the procedure to print through Bluetooth communication from the computer, refer to [About Bluetooth](#page-4-0) [Communication](#page-4-0).

## **Note**

Mobile phones supporting OPP (Object Push Profile) or BIP (Basic Imaging Profile) can be used to print photos.

Depending on your mobile phone, you may not perform printing even if your mobile phone supports the profiles above. For information on the profiles your mobile phone supports, refer to your mobile phone's instruction manual.

- **1.** Make sure that the machine is turned on.
	- $\rightarrow$  Confirming that the Power Is On
- **2.** Load paper.
	- **Loading Paper**
- **3.** Attach the optional Bluetooth Unit BU-30.

Insert the Bluetooth Unit BU-30 into the USB flash drive port.

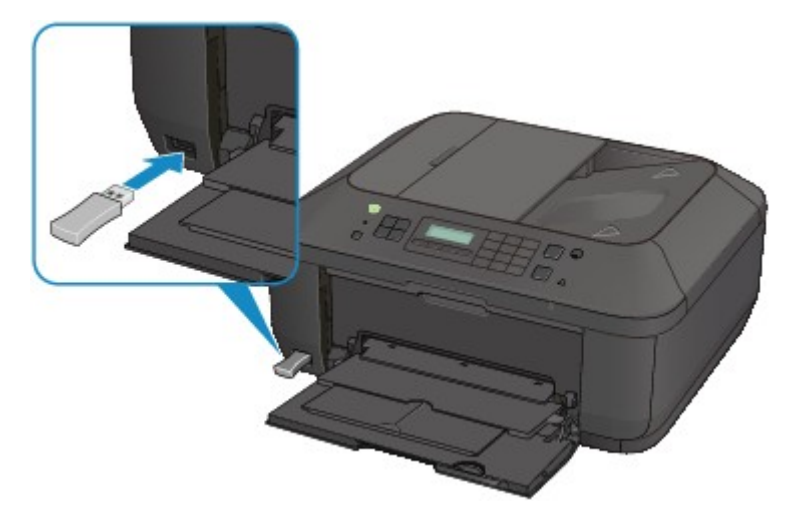

- **4.** Specify the setting of page size and media type and so on.
	- 1. Press the **Setup** button.
		- The **Setup menu** screen is displayed.
	- 2. Use the **EX** button to select **Device settings**, then press the OK button.
	- 3. Use the button to select **Mob. phone settings**, then press the **OK** button. For details on the print setting:  $\rightarrow$  Mob. phone settings
- **5.** Start printing from a mobile phone.
	- **•** For the device name, select the default value "Canon XXX-1" (where "XXX" is your machine's name).
	- **•** If you are required to input a passkey, input the default value "0000".
You can change the device name of the machine, passkey, and so on from the **Bluetooth settings** screen.

[Setting Bluetooth Printing](#page-91-0)

#### **Note**

- Communication is possible in a range of up to about 33 ft. / 10 m depending on the conditions below. Printing speed may vary depending on the following conditions:
- Presence of obstacles between the communication equipment, and radio conditions. Presence of magnetic fields, static electricity, or electromagnetic interference.

Receiver sensitivity and antenna performance of the communication equipment.

- Video files cannot be printed.
- Depending on your mobile phone, data saved on a memory card may not be printed.

#### **About transmittable data**

- Due to security settings on the mobile phone, downloaded content or photos downloaded from a URL attached to an E-mail cannot be printed.
- Depending on the size of a photo, it may take a while for this machine to start printing after starting wireless communication.
- Printed quality and orientation (portrait or landscape) are determined automatically according to the shot photo size.
- Depending on the photo size shot on the mobile phone, the edges of the image may be cut off when performing borderless printing; the margin size may change when printing with borders.
- $\blacksquare$  If the photo file is over 1.8 MB in size, it may not be possible to send the file.

# **About Bluetooth Communication**

- **[Handling Precautions](#page-74-0)**
- **[Preparation to Use the Bluetooth Unit](#page-76-0)**
- **[Printing Data via Bluetooth Communication](#page-80-0)**
- **[Basic Procedure for Printing via Bluetooth Communication](#page-86-0)**
- **[Bluetooth Settings](#page-90-0)**
- **[Specifications](#page-95-0)**

# <span id="page-74-0"></span>**Handling Precautions**

[Shipping the Bluetooth Unit](#page-75-0)

# <span id="page-75-0"></span>**Shipping the Bluetooth Unit**

The Bluetooth unit may not be used in countries or regions other than the country or region where it was purchased due to local laws and regulations. Please note that the use of the Bluetooth unit in such countries or regions may lead to penalties and that Canon should not be liable for such punishment.

# <span id="page-76-0"></span>**Preparation to Use the Bluetooth Unit**

- [Bluetooth Unit](#page-77-0)
- [Attaching to and Removing from the Printer](#page-78-0)

## <span id="page-77-0"></span>**Bluetooth Unit**

The Bluetooth Unit BU-30 (hereafter referred to as the Bluetooth unit) is an adaptor which can be used with a Canon IJ printer with Bluetooth interface.

By attaching the Bluetooth unit to a Canon IJ printer with Bluetooth interface, wireless printing from a Bluetooth enabled device, such as a computer or mobile phone, is possible.

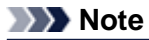

Communication is possible in a range of up to about 33 ft. / 10 m depending on the conditions below. Printing speed may vary depending on the following conditions:

- Presence of obstacles between the communication equipment and radio wave conditions.
- Presence of magnetic fields, static electricity or electromagnetic interference.
- Software and operating system to be used.
- Receiver sensitivity and antenna performance of the communication equipment.

### <span id="page-78-0"></span>**Attaching to and Removing from the Printer**

- Attaching the Bluetooth Unit to the Printer
- Removing the Bluetooth Unit from the Printer

#### **Attaching the Bluetooth Unit to the Printer**

Attach the Bluetooth unit to the USB flash drive port of the printer in accordance with the following procedure.

Refer to Front View for the position of the USB flash drive port.

- **1.** Make sure that the printer is turned on.
	- Confirming that the Power Is On
- **2.** Insert the Bluetooth unit to the USB flash drive port of the printer. Detach the cap from the Bluetooth unit. Store the cap in a safe location.

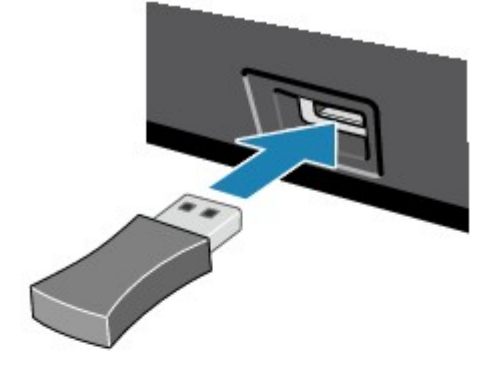

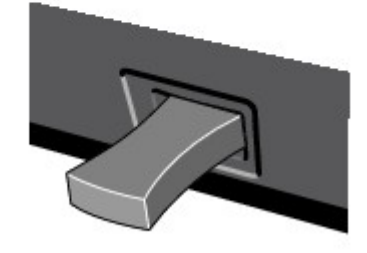

#### **Note**

When the Bluetooth unit is properly attached to the printer, the message is displayed on the LCD.

#### **Removing the Bluetooth Unit from the Printer**

Remove the Bluetooth unit from the USB flash drive port of the printer in accordance with the following procedure.

**1.** Remove the Bluetooth unit from the USB flash drive port of the printer.

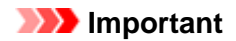

 $\blacksquare$  Make sure that the lamp on the Bluetooth unit is neither lit nor flashing before you remove the Bluetooth unit.

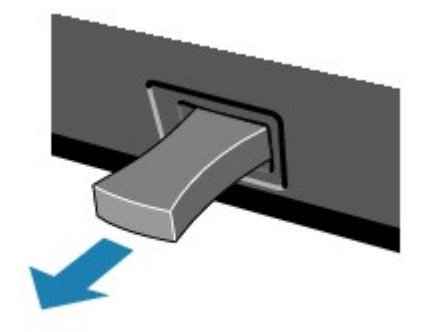

### **IMP** Important

Store the Bluetooth unit with the cap attached.

# <span id="page-80-0"></span>**Printing Data via Bluetooth Communication**

- **[Preparation](#page-81-0)**
- **[Installing the MP Drivers](#page-82-0)**
- [Checking the Device Name of the Printer](#page-83-0)
- **[Registering the Printer](#page-85-0)**

# <span id="page-81-0"></span>**Preparation**

In order to print via Bluetooth communication with a Macintosh, the following system requirements must be satisfied.

### • **Computer**

Macintosh with the internal Apple Bluetooth module Macintosh attached D-LINK DBT-120 USB Bluetooth rev.B

#### • **OS**

Mac OS X v.10.7.x or Mac OS X v.10.6.8

In order to connect the Bluetooth unit and print via Bluetooth communication, the following steps are required.

- **1.** Check that the Bluetooth unit is properly attached to the printer. See [Attaching to and Removing from the Printer.](#page-78-0)
- **2.** Install the MP Drivers. See [Installing the MP Drivers.](#page-82-0)
- **3.** Check the device name of the printer using the LCD. See [Checking the Device Name of the Printer](#page-83-0).
- **4.** Register the printer for Bluetooth printing. See [Registering the Printer.](#page-85-0)

### <span id="page-82-0"></span>**Installing the MP Drivers**

### **Note**

If you use the printer connecting with a computer, the MP Drivers have already been installed. In this case, move to the next step. [Checking the Device Name of the Printer](#page-83-0)

Before connecting the Bluetooth unit to the printer for wireless printing, install the MP Drivers to your computer.

If you reinstall the MP Drivers, reinstall the MP Drivers using the Setup CD-ROM.

## <span id="page-83-0"></span>**Checking the Device Name of the Printer**

This section describes the procedures for checking the settings of the Bluetooth unit on the LCD of the printer in preparation for Bluetooth printing.

Canon IJ printers with the Bluetooth interface are divided into two types. One is equipped with a graphic LCD, and the other with a text LCD.

If you need more information about the Bluetooth settings, see [Setting Bluetooth Printing](#page-91-0).

- **1.** Make sure that the printer is turned on.
	- Confirming that the Power Is On
- **2.** Attach the Bluetooth unit.

For information about how to attach the Bluetooth unit, see [Attaching to and Removing from the](#page-78-0) [Printer](#page-78-0).

**3.** Display the **Bluetooth settings** (Graphic LCD)/**Bluetooth settings** (Text LCD) screen on the LCD.

For information about how to display the **Bluetooth settings** (Graphic LCD)/**Bluetooth settings** (Text LCD) screen, refer to Changing the Machine Settings on the LCD.

#### **Graphic LCD**

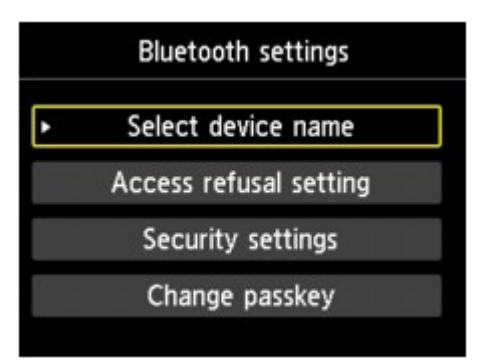

#### **Text LCD**

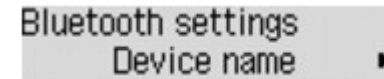

#### **Note**

■ If the **Bluetooth settings** (Graphic LCD)/**Bluetooth settings** (Text LCD) screen is not displayed on the LCD, the Bluetooth unit may not be attached correctly. Remove the Bluetooth unit from the printer and attach it once again.

For details, see [Attaching to and Removing from the Printer](#page-78-0).

If the **Bluetooth settings** (Graphic LCD)/**Bluetooth settings** (Text LCD) screen is not yet displayed, the Bluetooth unit may be faulty. In this case, contact the service center.

**4.** Select **Select device name** (Graphic LCD)/**Device name** (Text LCD).

The **Select device name** (Graphic LCD)/**Device name** (Text LCD) screen is displayed.

#### **Graphic LCD**

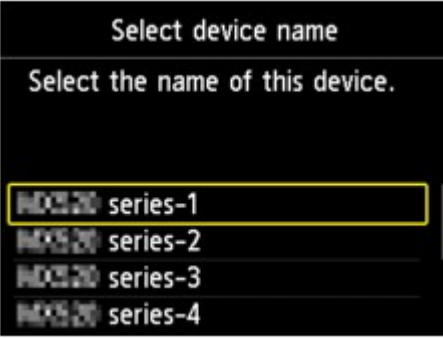

**Text LCD**

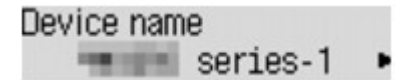

**5.** Check the device name.

The device name is necessary to register the printer as a Bluetooth device. Be sure to note the device name.

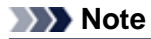

If multiple printer units with the same model name are connected to the system, assigning a different device name to each printer is recommended for easy identification of the printer you will use. See **[Select device name](#page-92-0)** (Graphic LCD)/**Device name** (Text LCD) Screen.

After checking the device name, use the **OK** button on the printer to finish setting. After checking the Bluetooth settings using the LCD, register the printer on your computer. [Registering the Printer](#page-85-0)

### <span id="page-85-0"></span>**Registering the Printer**

Follow the procedure below to register the printer as a Bluetooth device.

- **1.** Select **System Preferences** from the Apple menu.
- **2.** Click **Print & Scan**.

In Mac OS X v.10.6.8, click **Print & Fax**.

- **3.** Click the **+** button.
- **4.** Select the device name of the printer.
	- **•** In Mac OS X v.10.7.x:
		- 1. Click **Add Other Printer or Scanner**, then select the device name of the printer from **Add Printer**.
		- 2. Select the device name of the printer with **bluetooth** on **Kind**.
	- **•** In Mac OS X v.10.6.8:
		- 1. Select the device name of the printer from **Add Printer**.
		- 2. Select the device name of the printer with **bluetooth** on **Kind**.

#### **5.** Click **Add**.

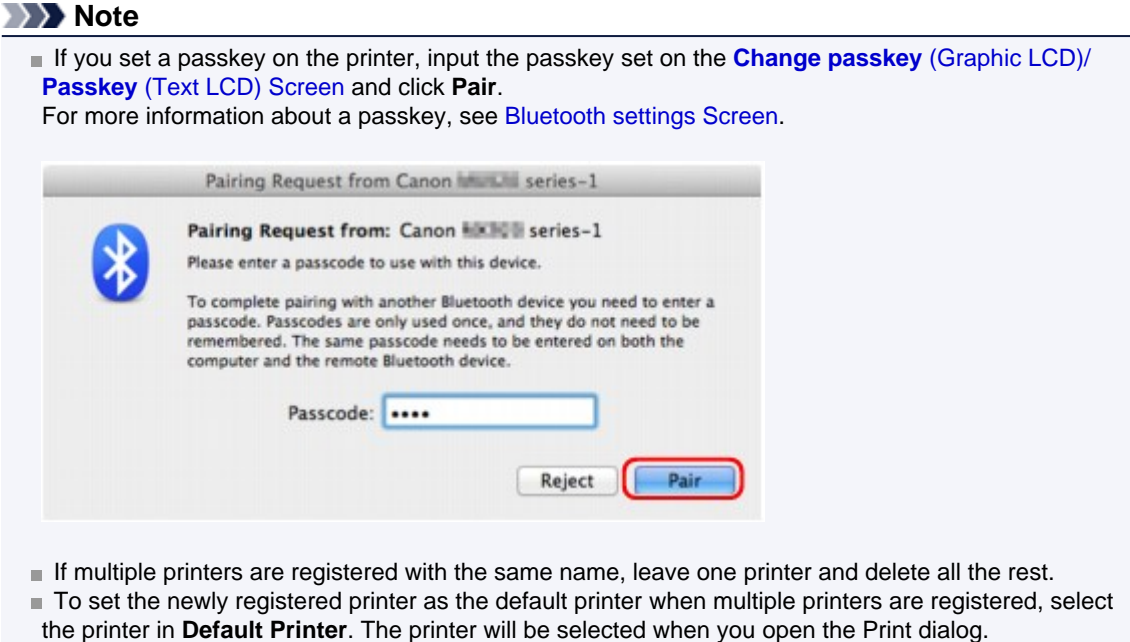

#### Now, the settings for printing via Bluetooth communication are ready.

# <span id="page-86-0"></span>**Basic Procedure for Printing via Bluetooth Communication**

- **[Printing with Computers](#page-87-0)**
- [Printing with Bluetooth Compliant Devices other than a Computer](#page-89-0)

## <span id="page-87-0"></span>**Printing with Computers**

When using Bluetooth communication, also refer to the computer's instruction manual.

When printing from a Bluetooth compliant device other than a computer, see [Printing with Bluetooth](#page-89-0) [Compliant Devices other than a Computer](#page-89-0).

#### **Note**

- Depending on your application software, operations may differ. For details, refer to your software application's instruction manual.
- Bluetooth communication distance: Approx. 33 ft./10 m in normal environment.
- The distance may vary depending on the radio conditions or the communication equipment.
- **1.** Make sure that the printer is turned on.
	- $\rightarrow$  Confirming that the Power Is On
- **2.** Attach the Bluetooth unit.

For information about how to attach the Bluetooth unit, see [Attaching to and Removing from the](#page-78-0) [Printer](#page-78-0).

- **3.** Load paper.
	- **Loading Paper**
- **4.** Create a document or open a file to print using an appropriate application software.
- **5.** Select the page size.
	- 1. Select Page Setup on the application software's File menu. The Page Setup dialog opens.
	- 2. Select the printer to which you attached the Bluetooth unit such as "Canon XXX-X" from **Format for**.
	- 3. Select the page size of the loaded paper from **Paper Size**.
	- 4. Click **OK**.

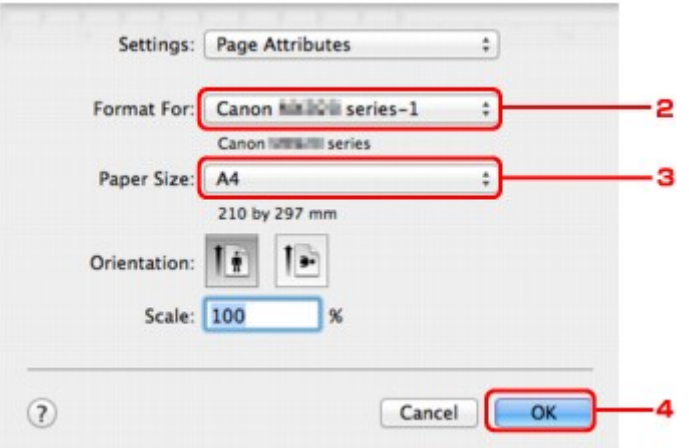

#### **Note**

- The registered printer is displayed as "Canon XXX-X".
- "X" is a device name or a digit. The number of digits may differ depending on the printer. For more information about how to use the MP Drivers functions, refer to [Various Printing](#page-12-0) [Methods.](#page-12-0)
- **6.** Specify the required settings.
- 1. Select Print on the application software's File menu. The Print dialog opens.
- 2. Select the printer to which you attached the Bluetooth unit such as "Canon XXX-X" from **Printer**.
- 3. Select **Quality & Media** in the popup menu.
- 4. Select the media type of the loaded paper in **Media Type**.
- 5. Select the print mode appropriate to your document from **Print Quality**.

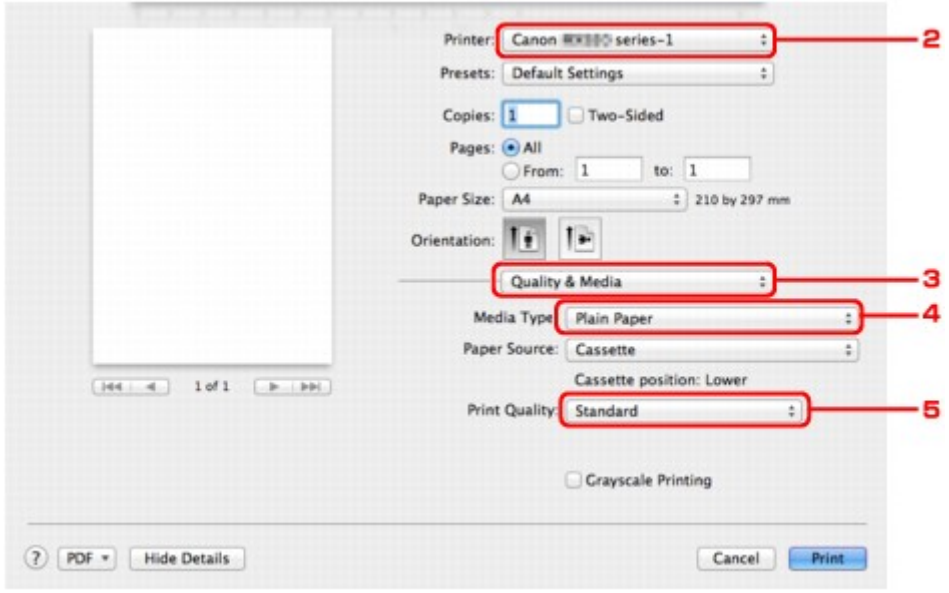

**7.** Click **Print** to print the document.

Printing begins.

#### **Note**

Click the printer icon in the Dock to display the list of print jobs in progress.

To cancel a print job in progress, select the desired document in the **Name** list and click **Delete**. To temporarily stop a job in progress, click **Hold**. To temporarily stop all the jobs in the list, click **Pause Printer**.

After printing is canceled, a sheet of paper may be ejected with no printing results.

# <span id="page-89-0"></span>**Printing with Bluetooth Compliant Devices other than a Computer**

The LCD of the printer allows you to perform settings for printing using Bluetooth compliant devices other than a computer.

When you print with one of these devices, also refer to your device's instruction manual.

When printing from a computer, see [Printing with Computers.](#page-87-0)

#### **Note**

Mobile phones, PDAs and digital cameras supporting OPP (Object Push Profile) or BIP (Basic Imaging Profile) can print photos.

Depending on your device, you may not perform printing even if your device supports the profiles above. For details of profiles, refer to your device's instruction manual.

- **1.** Make sure that the printer is turned on.
	- **E** Confirming that the Power Is On
- **2.** Attach the Bluetooth unit.

For information about how to attach the Bluetooth unit, see [Attaching to and Removing from the](#page-78-0) [Printer](#page-78-0).

**3.** Load paper.

**Loading Paper** 

**4.** Display the **Mobile phone print settings** (Graphic LCD)/**Mob. phone settings** (Text LCD) screen on the LCD and set the media type and the paper size.

For information about how to display the **Mobile phone print settings** (Graphic LCD)/**Mob. phone settings** (Text LCD) screen, refer to Changing the Machine Settings on the LCD.

**5.** Start printing from the Bluetooth compliant device.

When you select the device name, select the initial value of the printer "Canon XXX-1" (where "XXX" is your printer's name).

If you are required to input the passkey, input the initial value "0000".

You can change the device name of the printer or passkey on the **Bluetooth settings** (Graphic LCD)/ **Bluetooth settings** (Text LCD) screen on the LCD.

**■ [Setting Bluetooth Printing](#page-91-0)** 

# <span id="page-90-0"></span>**Bluetooth Settings**

- **[Setting Bluetooth Printing](#page-91-0)**
- [Bluetooth settings Screen](#page-92-0)

## <span id="page-91-0"></span>**Setting Bluetooth Printing**

- **1.** Make sure that the printer is turned on.
	- Confirming that the Power Is On
- **2.** Attach the Bluetooth unit.

For information about how to attach the Bluetooth unit, see [Attaching to and Removing from the](#page-78-0) [Printer](#page-78-0).

#### **Note**

When the Bluetooth unit is properly attached to the printer, the message is displayed on the LCD.

**3.** Display the **Bluetooth settings** (Graphic LCD)/**Bluetooth settings** (Text LCD) screen on the LCD.

For information about how to display the **Bluetooth settings** (Graphic LCD)/**Bluetooth settings** (Text LCD) screen, refer to Changing the Machine Settings on the LCD.

**4.** Select the contents which you want to set on the LCD.

#### [Bluetooth settings Screen](#page-92-0)

#### **Note**

 $\blacksquare$  For information about how to set a media type and a paper size when printing from a mobile phone, refer to Changing the Machine Settings on the LCD.

### <span id="page-92-0"></span>**Bluetooth settings Screen**

• **Graphic LCD**

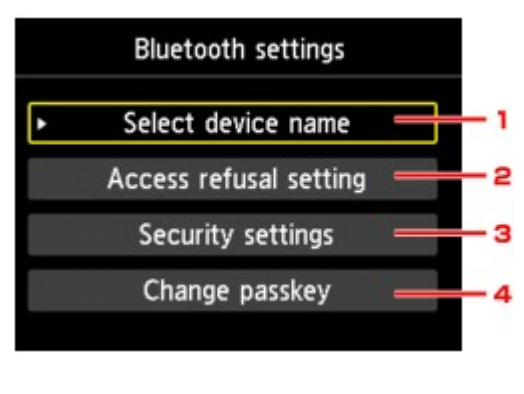

### • **Text LCD**

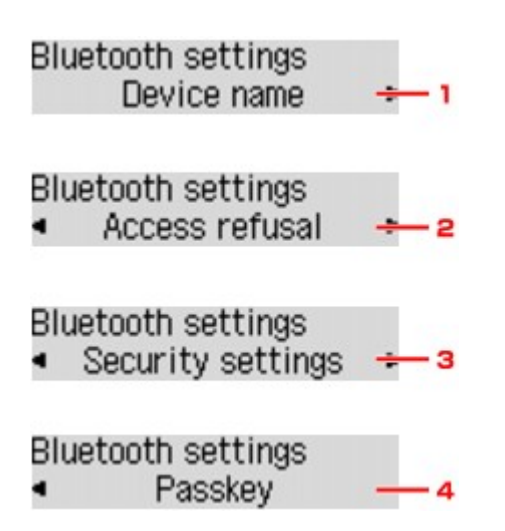

#### **1. Select device name** (Graphic LCD)/**Device name** (Text LCD)

Displays the device name of the printer to which the Bluetooth unit is attached. **Select device name** (Graphic LCD)/**Device name** (Text LCD) Screen

#### **2. Access refusal setting** (Graphic LCD)/**Access refusal** (Text LCD)

Selecting **ON** (Graphic LCD)/**ON** (Text LCD) will disable searching of this printer by a Bluetoothcompatible device.

**[Access refusal setting](#page-93-0)** (Graphic LCD)/**Access refusal** (Text LCD) Screen

#### **3. Security settings** (Graphic LCD)/**Security settings** (Text LCD)

Select **Enable** (Graphic LCD)/**Enable** (Text LCD) and then specify the security mode to activate the passkey set on the **Change passkey** (Graphic LCD)/**Passkey** (Text LCD) screen. **Security settings** (Graphic LCD)/**Security settings** [\(Text LCD\) Screen](#page-93-0)

#### **4. Change passkey** (Graphic LCD)/**Passkey** (Text LCD)

You can change the passkey. The passkey refers to an identification number to be determined. It is used to prevent unwanted access from other Bluetooth devices. The initial value is set to "0000". **Change passkey** (Graphic LCD)/**Passkey** [\(Text LCD\) Screen](#page-94-0)

#### **Select device name (Graphic LCD)/Device name (Text LCD) Screen**

Allows you to set the device name of the printer on a Bluetooth device.

<span id="page-93-0"></span>In the example used for this explanation, the model name is set to "MX520 series".

When a model other than "MX520 series" is used, whatever appears in place of "MX520" becomes the model name use.

Ex:

When you select **MX520 series-2**, the printer name displayed on the Bluetooth device is **Canon MX520 series-2**.

The initial value is set to **MX520 series-1**.

• **Graphic LCD**

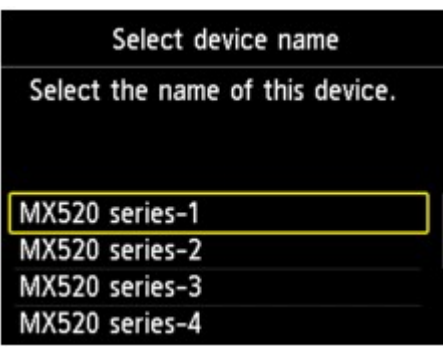

• **Text LCD**

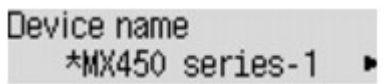

#### **Access refusal setting (Graphic LCD)/Access refusal (Text LCD) Screen**

When you search from a Bluetooth device, you can enable or disable the display of the printer name.

• **ON (Graphic LCD)/ON (Text LCD)**

Disables searching from a Bluetooth device.

• **OFF (Graphic LCD)/OFF (Text LCD) (Default setting)**

Enables searching and printing from a Bluetooth device.

#### **Security settings (Graphic LCD)/Security settings (Text LCD) Screen**

#### • **Enable (Graphic LCD)/Enable (Text LCD)**

Selecting **Enable** (Graphic LCD)/**Enable** (Text LCD) allows you to choose either of the security modes below.

- **Mode 3(recommended)** (Graphic LCD)/**Mode 3 (recommend)** (Text LCD) This mode is activated on link level enforced security. The passkey will be required when a Bluetooth device communicates with the printer. Normally select this mode.
- **Mode 2** (Graphic LCD)/**Mode 2** (Text LCD) This mode is activated on service level enforced security. The passkey will be required when printing through the Bluetooth communication.

After setting the security mode, we recommend making a trial print through Bluetooth communication. If printing does not start, change the security mode and try again.

Setting a passkey will prevent unwanted access from other Bluetooth devices. You can change the passkey on the **Change passkey** (Graphic LCD)/**Passkey** (Text LCD) screen.

#### • **Disable (Graphic LCD)/Disable (Text LCD) (Default setting)**

When you register the printer, you are not required to input a passkey.

### <span id="page-94-0"></span>**Change passkey (Graphic LCD)/Passkey (Text LCD) Screen**

When you select **Enable** (Graphic LCD)/**Enable** (Text LCD) on the **Security settings** (Graphic LCD)/ **Security settings** (Text LCD) screen, you are required to set a passkey to register the printer on other Bluetooth devices.

After you change the passkey, you may be asked to input the passkey on the Bluetooth devices you were able to print from before the passkey was changed. In this case, input the new passkey.

• **Graphic LCD**

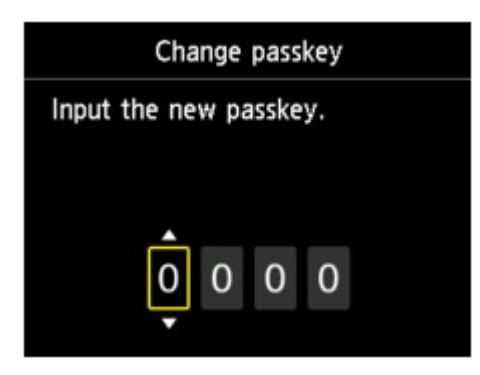

• **Text LCD**

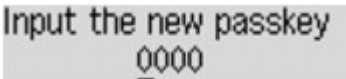

# <span id="page-95-0"></span>**Specifications**

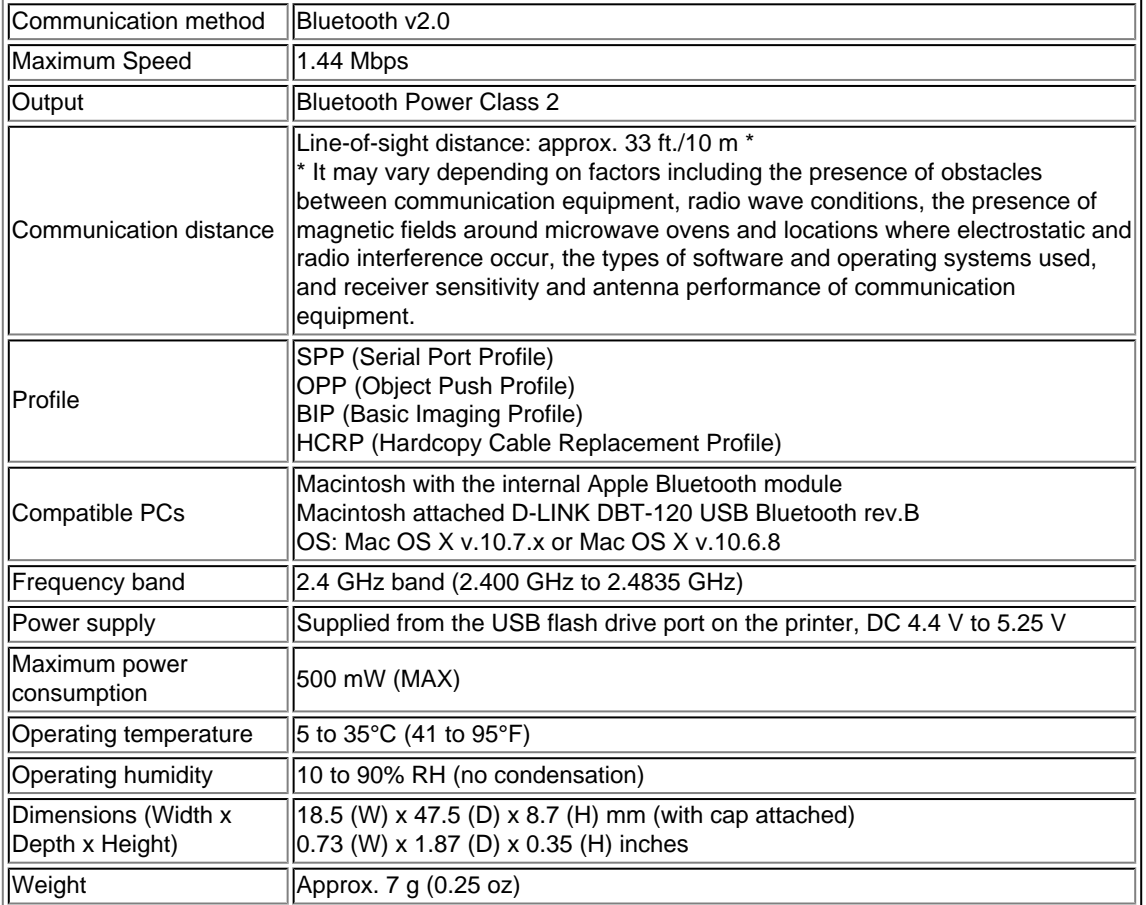

# **Copying**

- [Making Copies](#page-97-0) **Basic**
- [Setting Items](#page-99-0)
- [Reducing or Enlarging a Copy](#page-101-0)
- [About Special copy Menu](#page-102-0)
- [Copying Two Pages to Fit onto a Single Page](#page-103-0)
- [Copying Four Pages to Fit onto a Single Page](#page-105-0)
- [Copying Thick Originals Such as Books](#page-107-0)
- **[Copying without Borders](#page-108-0)**
- **[Collated Copying](#page-110-0)**

# <span id="page-97-0"></span>**Making Copies**

Load the original to copy.

This section describes the basic procedure to perform standard copying.

- **1.** Make sure that the machine is turned on.
	- $\rightarrow$  Confirming that the Power Is On
- **2.** Load paper.
	- **Loading Paper**
- **3.** Press the **COPY** button.

The Copy standby screen is displayed.

- **4.** Load the original document on the platen glass or in the ADF.
	- **Loading Originals**
- **5.** Confirm the page size and magnification.

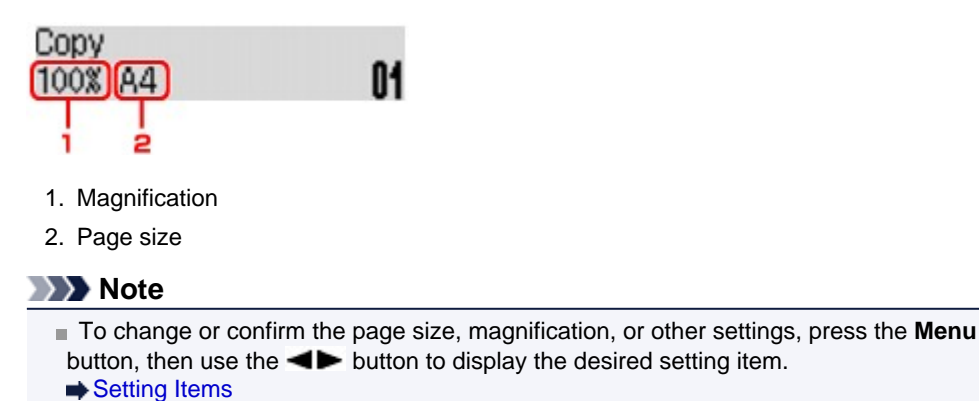

- **Press the Stop** button to reset the magnification to 100%.
- **6.** Use the  $\blacktriangleleft$  (-)  $\blacktriangleright$  (+) button or the Numeric buttons to specify the number of copies.
- **7.** Press the **Color** button for color copying, or the **Black** button for black & white copying.

The machine starts copying.

Remove the original on the platen glass or from the document output slot after copying is complete.

#### **Important**

- If you load the original on the platen glass, do not open the document cover or remove the original while **Scanning..** is displayed on the screen.
- $\blacksquare$  If you load the original in the ADF, do not move the original until copying is complete.

#### **Note**

- To cancel copying, press the **Stop** button.
- $\blacksquare$  If you load the original on the platen glass, you can add the copying job while printing.
- [Adding the Copying Job \(Reserve copy\)](#page-98-0)

### <span id="page-98-0"></span>**Adding the Copying Job (Reserve copy)**

If you load the original on the platen glass, you can add the copying job while printing (Reserve copy). The screen below is displayed when you can reserve copy.

### Black copying... Scan next page →Start **[]1**

Load the original on the platen glass and press the same button (the **Color** button or the **Black** button) as the one which you previously pressed.

### **IMP** Important

When you load the original on the platen glass, move the document cover gently.

### **Note**

When **Image quality** is set **High**, or you load the original in the ADF, you cannot add the copying job.

- When you add the copying job, the number of copies or the settings such as the page size or media type cannot be changed.
- If you press the **Stop** button while reserve copying is in progress, the screen to select the method to cancel copying is displayed. If you select **Cancel all reserv.** then press the **OK** button, you can cancel copying all scanned data. If you select **Cancel last reserv.**, then press the **OK** button, you can cancel the last copying job.

If you set a document of too many pages to reserve copy, **Memory is full** may appears on the LCD. Press the **OK** button and wait a while, then try copying again.

If **Try again** appears on the LCD when scanning, press the **OK** button, then press the **Stop** button to cancel copying. After that, copy the documents that have not been finished copying.

## <span id="page-99-0"></span>**Setting Items**

You can change the copy settings such as the page size, media type, and intensity.

Press the **Menu** button, use the  $\blacktriangleleft$  button to select a setting item, then press the **OK** button.

Use the  $\blacktriangleleft\blacktriangleright$  button to adjust each setting item, then press the **OK** button. The next setting item is displayed.

The LCD returns to the Copy standby screen when all the settings are complete.

#### **Note**

- The \* (asterisk) on the LCD indicates the current setting.
- Some settings cannot be specified in combination with the setting of other setting items or the copy menu.
- The settings of the page size, media type, etc. are retained even if the machine is turned off.

#### • **Enlarge/Reduce**

Select the reduction/enlargement method.

```
Reducing or Enlarging a Copy
```
Ex:

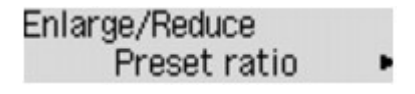

#### • **Copy intensity**

Change the intensity.

Ex:

Copy intensity \*Manual adjust

#### **Note**

- If you select **Auto adjust**, load the original on the platen glass.
- $\blacksquare$  If you select **Manual adjust**, use the  $\blacktriangleleft$  button to decrease the intensity or the  $\blacktriangleright$  button to increase it.

#### • **Page size**

Select the page size of the loaded paper. Ex:

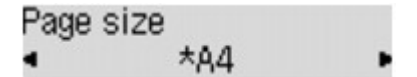

#### • **Media type**

Select the media type of the loaded paper. Ex:

Media type \*Plain paper

#### • **Image quality**

Select the image quality according to the original. Ex:

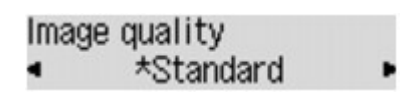

### **Note**

- If you use **Fast** with the media type set to **Plain paper** and the quality is not as good as expected, select **Standard** or **High** and try copying again.
- Select **High** to copy in grayscale. Grayscale renders tones in a range of grays instead of black or white.

# <span id="page-101-0"></span>**Reducing or Enlarging a Copy**

You can specify the magnification optionally or select the preset-ratio copying or fit-to-page copying.

In the copy mode, press the **Menu** button, use the **Example 2D** button to select **Enlarge/Reduce**, then press the **OK** button.

Use the  $\blacktriangleleft\blacktriangleright$  button to select the reduction/enlargement method, then press the OK button. Ex:

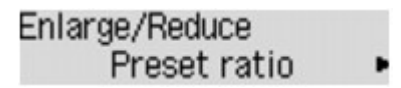

#### **Note**

■ Some of the reduction/enlargement methods are not available depending on the copy menu.

• **Preset ratio**

You can select one of the preset ratios to reduce or enlarge copies.

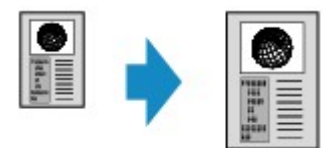

Use the  $\blacktriangleleft\blacktriangleright$  button to select a preset ratio to match the size of your original document and printing paper, then press the **OK** button.

#### • **Magnification**

You can specify the copy ratio as a percentage to reduce or enlarge copies.

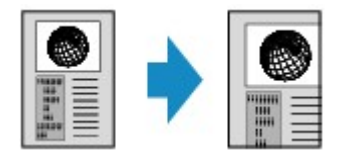

Use the  $\blacktriangleleft$  (-)  $\blacktriangleright$  (+) button or the Numeric buttons to specify the reduction or enlargement ratio (25 - 400%), then press the **OK** button.

#### **Note**

Press and hold the  $\blacktriangleleft$  (-)  $\blacktriangleright$  (+) button to quickly advance through the ratios. For details, see Key repeat.

#### • **Fit to page**

The machine automatically reduces or enlarges the image to fit the page size.

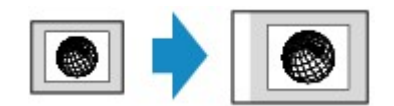

#### **Note**

- When you select **Fit to page**, the document size may not be detected correctly depending on the original. In this case, select **Preset ratio** or **Magnification**.
- When **Fit to page** is selected, load the document on the platen glass.

## <span id="page-102-0"></span>**About Special copy Menu**

The following menus are selectable in the **Special copy** menu.

#### • **Frame erase copy**

When copying thick originals such as books, you can make a copy without black margins around the image and gutter shadows.

[Copying Thick Originals Such as Books](#page-107-0)

#### • **Borderless copy**

You can copy images so that they fill the entire page without borders.

[Copying without Borders](#page-108-0)

#### • **2-on-1 copy**

You can copy two original pages onto a single sheet of paper by reducing each image.

[Copying Two Pages to Fit onto a Single Page](#page-103-0)

#### • **4-on-1 copy**

You can copy four original pages onto a single sheet of paper by reducing each image.  $\rightarrow$  **[Copying Four Pages to Fit onto a Single Page](#page-105-0)** 

#### • **Collated copy**

You can obtain sorted printouts when making multiple copies of a multi-paged original. [Collated Copying](#page-110-0)

## <span id="page-103-0"></span>**Copying Two Pages to Fit onto a Single Page**

You can copy two original pages onto a single sheet of paper by reducing each image.

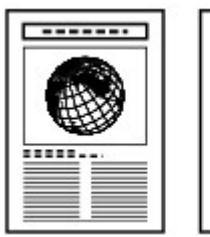

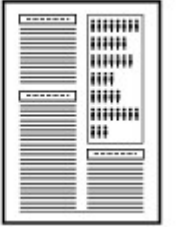

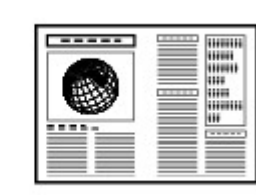

- **1.** Make sure that the machine is turned on. Confirming that the Power Is On
- **2.** Load paper.
	- **Loading Paper**
- **3.** Press the **COPY** button.

The Copy standby screen is displayed.

**4.** Press the **Menu** button.

The **Copy menu** screen is displayed.

- **5.** Use the  $\blacktriangleleft\blacktriangleright$  button to select **Special copy**, then press the OK button.
- **6.** Use the  $\blacktriangleleft\blacktriangleright$  button to select 2-on-1 copy, then press the OK button.

If a page size setting or a media type setting that cannot be used in 2-on-1 copying is selected, the LCD displays the following message.

**\*B5** Size: ٠ Type: \*Plain paper

- 1. Use the  $\blacktriangleleft\blacktriangleright$  button to select the page size, then press the **OK** button.
- 2. Use the  $\blacktriangleleft\blacktriangleright$  button to select the media type, then press the **OK** button.
- **7.** Load the original document on the platen glass or in the ADF. **Loading Originals** 
	-
- **8.** Use the  $\blacktriangleleft$  (-)  $\blacktriangleright$  (+) button or the Numeric buttons to specify the number of copies.

Change the print settings as necessary. **[Setting Items](#page-99-0)** 

- **9.** Press the **Color** button for color copying, or the **Black** button for black & white copying.
	- **•** When the document has been loaded on the platen glass: When the machine finishes scanning the first document, the message below is displayed.

Scan next page →[OK] Start print

If you have the next sheet of document to scan, load it on the platen glass and press the **OK** button. The machine starts copying.

If you do not need more scanning, press the tone button to start copying. The machine starts copying.

#### **Note**

You can add the copying job while printing. [Adding the Copying Job \(Reserve copy\)](#page-97-0)

**•** When the document has been loaded in the ADF: The machine starts scanning the next sheet of document automatically after one sheet of document finishes being scanned.

### **Note**

If **Memory is full** appears on the LCD when scanning, set the image quality to **Standard** or reduce the number of sheets of documents, then try copying again. If the problem is not resolved, set the image quality to **Fast** and try copying again.

### <span id="page-105-0"></span>**Copying Four Pages to Fit onto a Single Page**

You can copy four original pages onto a single sheet of paper by reducing each image. Four different layouts are available.

#### **Layout 1 Layout 2**

в Δ€

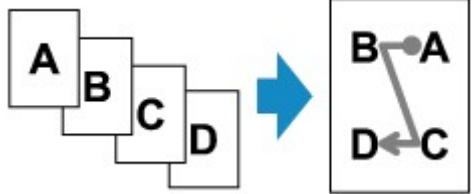

**Layout 3 Layout 4**

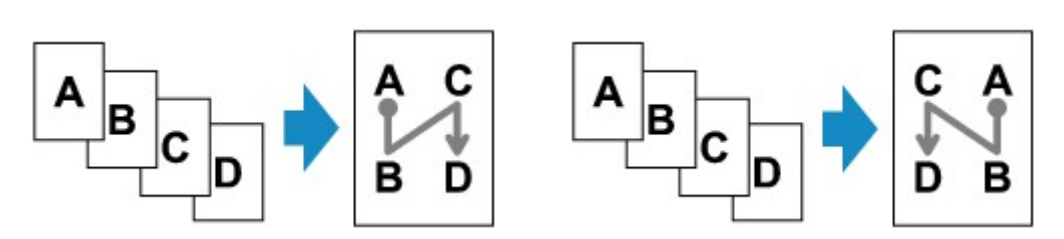

- **1.** Make sure that the machine is turned on.
	- Confirming that the Power Is On
- **2.** Load paper.
	- **Loading Paper**
- **3.** Press the **COPY** button.

The Copy standby screen is displayed.

**4.** Press the **Menu** button.

The **Copy menu** screen is displayed.

**5.** Use the  $\blacktriangleleft\blacktriangleright$  button to select **Special copy**, then press the OK button.

#### **6.** Use the  $\blacktriangleleft\blacktriangleright$  button to select 4-on-1 copy, then press the OK button.

If a page size setting or a media type setting that cannot be used in 4-on-1 copying is selected, the LCD displays the following message.

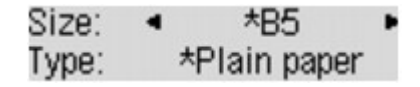

- 1. Use the  $\blacktriangleleft\blacktriangleright$  button to select the page size, then press the **OK** button.
- 2. Use the  $\blacktriangleleft\blacktriangleright$  button to select the media type, then press the OK button.
- **7.** Specify the layout.

Follow the procedure below to select the layout.

1. Press the **Menu** button.

The **Copy menu** screen is displayed.

- 2. Use the **ID** button to select 4-on-1 layout, then press the OK button.
- 3. Select the layout, then press the **OK** button.

Select the layout from **Layout 1**, **Layout 2**, **Layout 3**, or **Layout 4**.

**Note** 

■ The \* (asterisk) on the LCD indicates the current setting.

- **8.** Load the original document on the platen glass or in the ADF.
	- **Loading Originals**
- **9.** Use the  $\blacktriangleleft$  (-)  $\blacktriangleright$  (+) button or the Numeric buttons to specify the number of copies.

Change the print settings as necessary. [Setting Items](#page-99-0)

- **10.** Press the **Color** button for color copying, or the **Black** button for black & white copying.
	- **•** When the document has been loaded on the platen glass: When the machine finishes scanning each sheet from the first to the third document, the message below is displayed.

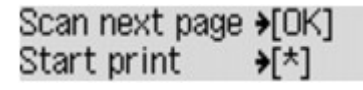

If you have the next sheet of document to scan, load it on the platen glass and press the **OK** button. The machine starts copying.

If you do not need more scanning, press the tone button to start copying. The machine starts copying.

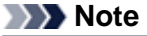

■ You can add the copying job while printing. [Adding the Copying Job \(Reserve copy\)](#page-97-0)

**•** When the document has been loaded in the ADF: The machine starts scanning the next sheet of document automatically after one sheet of document finishes being scanned.

#### **Note**

If **Memory is full** appears on the LCD when scanning, set the image quality to **Standard** or reduce the number of sheets of documents, then try copying again. If the problem is not resolved, set the image quality to **Fast** and try copying again.

## <span id="page-107-0"></span>**Copying Thick Originals Such as Books**

When copying thick originals such as books, you can make a copy without black margins around the image and gutter shadows. Using this function, you can reduce unnecessary ink consumption.

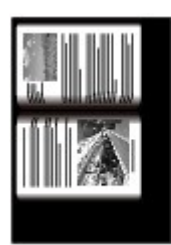

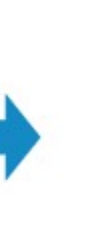

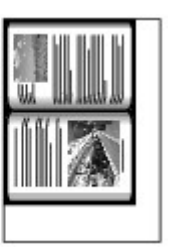

- **1.** Make sure that the machine is turned on.
	- $\rightarrow$  Confirming that the Power Is On
- **2.** Load paper.
	- **Loading Paper**
- **3.** Press the **COPY** button. The Copy standby screen is displayed.
- **4.** Press the **Menu** button. The **Copy menu** screen is displayed.
- **5.** Use the  $\blacktriangleleft\blacktriangleright$  button to select **Special copy**, then press the OK button.
- **6.** Use the  $\blacktriangleleft\blacktriangleright$  button to select **Frame erase copy**, then press the OK button.
- **7.** Load the original on the platen glass.
	- **Loading Originals**

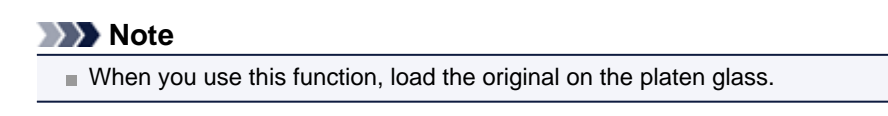

**8.** Use the  $\blacktriangleleft$  (-)  $\blacktriangleright$  (+) button or the Numeric buttons to specify the number of copies.

```
Change the print settings as necessary.
Setting Items
```
**9.** Press the **Color** button for color copying, or the **Black** button for black & white copying.

The machine starts copying.

#### **Note**

- Close the document cover.
- There may be a narrow black margin that appears around the image. This function removes the dark margins only. If a scanned book is too thin or when the machine is used near a window or in a bright environment, a faint black frame may remain. Also, if the color of an original is dark, the machine cannot distinguish the document color from the shadow and this may cause slight cropping or a shadow on the crease.
## **Copying without Borders**

You can copy images so that they fill the entire page without borders.

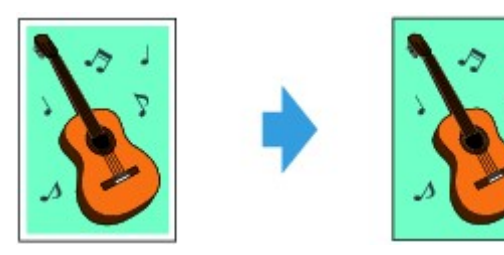

- **1.** Make sure that the machine is turned on.  $\rightarrow$  **Confirming that the Power Is On**
- **2.** Load the photo paper.
	- **Loading Paper**
- **3.** Press the **COPY** button. The Copy standby screen is displayed.
- **4.** Press the **Menu** button.

The **Copy menu** screen is displayed.

- **5.** Use the  $\blacktriangleleft\blacktriangleright$  button to select **Special copy**, then press the OK button.
- **6.** Use the  $\blacktriangleleft\blacktriangleright$  button to select **Borderless copy**, then press the OK button.

If a page size setting or a media type setting that cannot be used in borderless copying is selected, the LCD displays the following message.

 $\star$ A4 Size: Type: \*Plain paper

- 1. Use the  $\blacktriangleleft\blacktriangleright$  button to select the page size, then press the **OK** button.
- 2. Use the  $\blacktriangleleft\blacktriangleright$  button to select the media type, then press the **OK** button.
- **7.** Load the original document on the platen glass.
	- **Loading Originals**

### **Note**

When you use this function, load the original on the platen glass.

**8.** Use the  $\blacktriangleleft$  (-)  $\blacktriangleright$  (+) button or the Numeric buttons to specify the number of copies.

Change the print settings as necessary. **[Setting Items](#page-99-0)** 

**9.** Press the **Color** button for color copying, or the **Black** button for black & white copying.

The machine starts borderless copying.

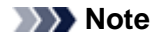

**Slight cropping may occur at the edges since the copied image is enlarged to fill the whole** page. You can change the width to be cropped from the borders of the original image as needed. However, the cropped area will be larger if the extension amount is large. For details:

Extended copy amt.

For details on the paper size and the media type available for borderless copying:

Printing Area

# **Collated Copying**

You can obtain sorted printouts when making multiple copies of a multi-paged original.

• **When Collated copy is selected:**

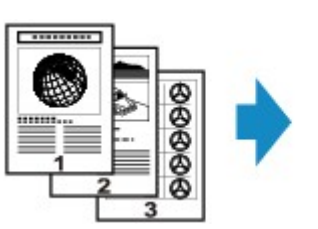

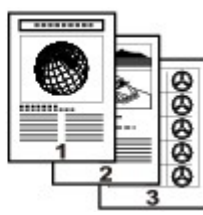

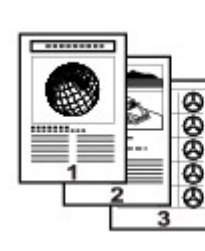

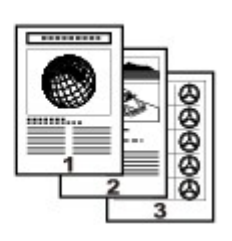

### • **When Collated copy is not selected:**

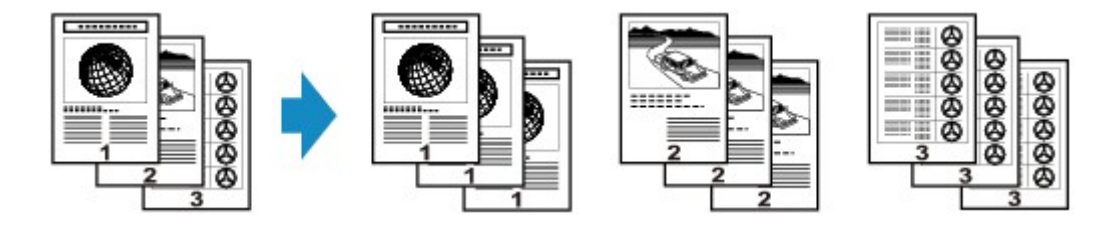

- **1.** Make sure that the machine is turned on. Confirming that the Power Is On
- **2.** Load the paper.

**Loading Paper** 

- **3.** Press the **COPY** button. The Copy standby screen is displayed.
- **4.** Press the **Menu** button.

The **Copy menu** screen is displayed.

- **5.** Use the  $\blacktriangleleft\blacktriangleright$  button to select **Special copy**, then press the OK button.
- **6.** Use the  $\blacktriangleleft\blacktriangleright$  button to select **Collated copy**, then press the OK button.
- **7.** Load the original in the ADF.

**Loading Originals** 

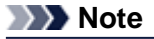

When you use this function, load the original in the ADF.

**8.** Use the  $\blacktriangleleft$  (-)  $\blacktriangleright$  (+) button or the Numeric buttons to specify the number of copies.

Change the print settings as necessary. [Setting Items](#page-99-0)

**9.** Press the **Color** button for color copying, or the **Black** button for black & white copying.

The machine starts copying.

### **Note**

The number of pages the machine can read varies with the document. If **Memory is full** appears on the LCD when scanning, reduce the number of document pages to scan and try copying again.